## TOAW IV USER INTERFACE By Bob Cross

Assuming one has successfully installed and set up TOAW IV (including choosing a language), this start screen will appear upon running the game:

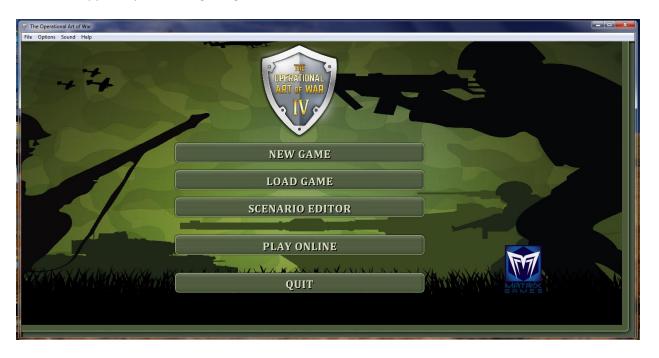

This article will detail the User Interface of TOAW IV, game operation, only (I'll have another article later on the Editor UI). So, after clicking on the "NEW GAME" button, this screen appears:

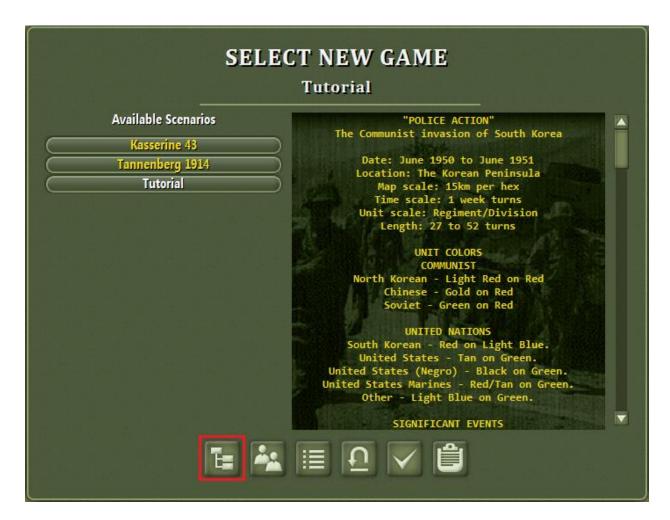

Note that the game starts out in the Tutorial Folder. Let's select a different one. The button on the left enables that choice. Clicking on it brings up the Select Theater dialog:

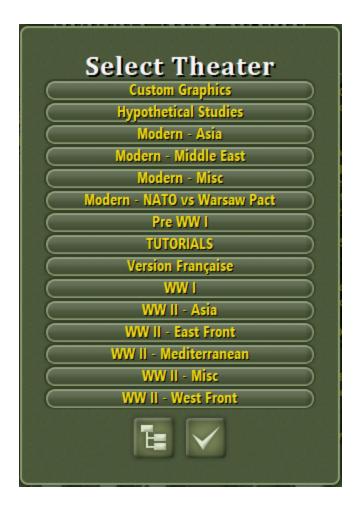

Select the "WW II – West Front" button to open that folder:

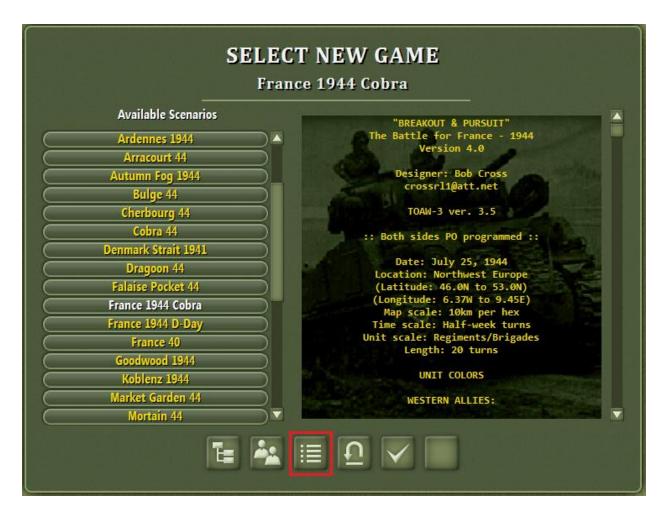

Before going any further, let's go over the "Advanced Game Options". Click on the "Game Options" button:

| Game Optio             | ns  |
|------------------------|-----|
| Command & Control      | On  |
| Scenario Variability   | On  |
| Fog of War             | On  |
| Environment            | On  |
| Active Disengagement   | On  |
| No Borders             | On  |
| High Supply            | Off |
| New Flanking Rules     | On  |
| Advanced Rules         | On  |
| New Turn Order Rules   | On  |
| New Supply Rules       | On  |
| Trusted PBEM           | Off |
| New Bridge Rules       | On  |
| New Mud and Snow Rules | On  |

The Game Options Dialog appears. Note that the bottom three buttons are new for TOAW IV. These buttons affect both players equally. So, they may not be changed after the game starts if the game is a PBEM or PBEM++ game. After setting buttons as desired, click the check mark button.

The Player Options – Page One dialog appears:

| Player Options - I               | Page 1     |
|----------------------------------|------------|
| Air Staff Assistant              | Off        |
| ool Tip Show (10-100000 msec)    | 100000     |
| ol Tip Hide (1-100)              | 1          |
| enu Show Delay (1-100)           | U          |
| oving selects next unit          | On         |
| tailed Combat Reports            | On         |
| ow PO Assist buttons.            | On         |
| ouble click opens planner        | On         |
| oubleclick opens Group Compositi | on On      |
| ow Huge Map View                 | On         |
| pport PNG Graphics               | On         |
| vies                             | Off        |
| to Save Large Movies             | Off        |
| EG quality (1-100)               | 100        |
| ightness Percent (0-1000)        | 0          |
| ontrast Percent (0-1000)         | 0          |
| ackground Volume (1-100)         | 100        |
| ects Volume (1-100)              | 100        |
| Programmed Oppone                | nt Options |
| telligence                       | Strong     |
| ndicap/Cheat                     | None       |

This is about the same as the Player Options dialog from TOAW III. These buttons only affect the current player, so they may be changed at any time. The top buttons control the appearance of Tool Tips and the appearance of the Movement Menu. I've set it up above for the traditional method, with the Tool Tips basically turned off and the Movement Menu automatically appearing.

But TOAW IV has more options. Click on the right button at the bottom and page 2 appears:

| Player Options -               | Page 2             |
|--------------------------------|--------------------|
| Group Background Alpha (0-255) | 255                |
| nner Background Alpha (0-255)  | 255                |
| Outer Background Alpha (0-255) | 255                |
| Background is Opaque           | On                 |
| SitRep Log                     | Off                |
| TOAW Log                       | Off                |
| Uberdude                       | Off                |
| Unit PO Log                    | Off                |
| PO Log                         | Off                |
| Allow Mousewheel Zoom          | Off                |
| No Update                      | Off                |
| No Delay                       | Off                |
| PO Random Seed                 | U                  |
| Animation Movement Timer       | 10                 |
| Animation Combat Timer         | 25                 |
| Additional Option              | Editors            |
| PBEM++ Data Editor             | Edit PBEM++ Dat    |
| DBR Colors Editor              | Edit DBR Colors    |
| Counter Values Editor          | (Edit Counter Valu |
| Fonts Editor                   | Edit Fonts         |

This page sets the Alpha and Opacity levels of dialogs and turns on various logs as desired. But at the bottom are buttons to invoke several Additional Option Editors. Click on the "Edit PBEM++ Data" button:

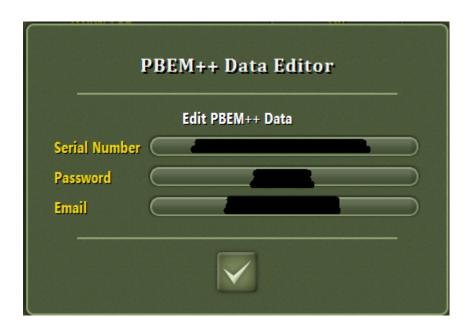

This dialog allows the user to set the parameters necessary to use PBEM++.

Next, invoke the "Edit DBR Colors" button:

| Edit DBR Colors          |  |          |  |  |
|--------------------------|--|----------|--|--|
| Current Unit Color       |  | OxFFFFFF |  |  |
| Artillery Color          |  | 0xFF0000 |  |  |
| Inactive Artillery Color |  | 0x000001 |  |  |
| Air Color                |  | 0xFFFF00 |  |  |
| AA Color                 |  | 0x00FFFF |  |  |
| Naval Spotting Color     |  | 0x00FF00 |  |  |
| Max Range Color          |  | 0xFFFFFE |  |  |
| Hexagonal DBRs:          |  |          |  |  |

The DBRs (Displayed Bombardment Range) are for various different ranges that can be displayed on the map. (The Unit Visibility button sets what DBRs are displayed). The dialog also controls whether such DBRs are circular or hexagonal. With the check box unchecked, the DBRs are circular:

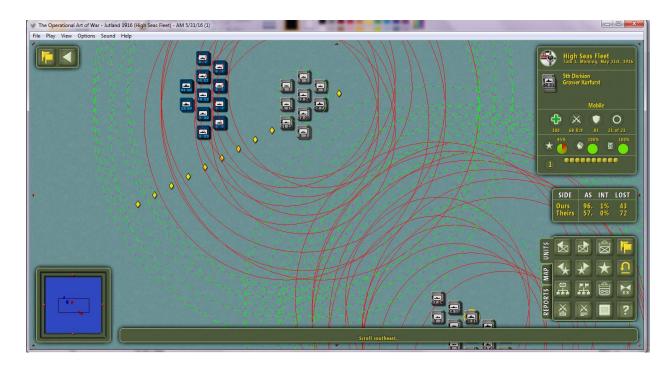

Veteran players should recall that this was how they appeared under TOAW III. This mode is best for telling where the DBR originates from. But the hexgrid imposes that the actual ranges are hexagonal in reality. So, there will be times when hexagonal DBRs are preferred:

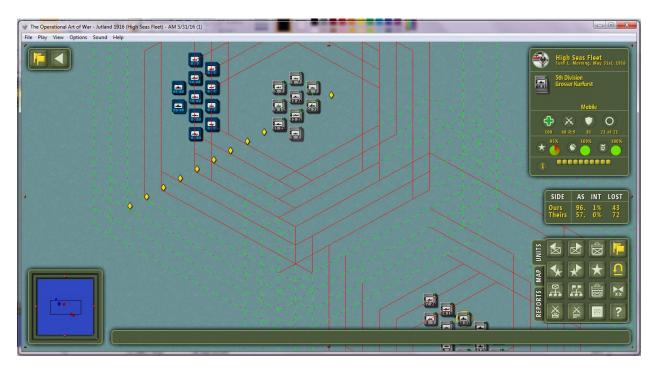

In this mode, you can tell exactly how far DBRs extend. But the ranges tend to merge together so that it can be hard to tell what unit is creating which DBR if all DBRs are shown. That's why we've made both modes available via this Editor.

Now invoke the "Edit Counter Values" button:

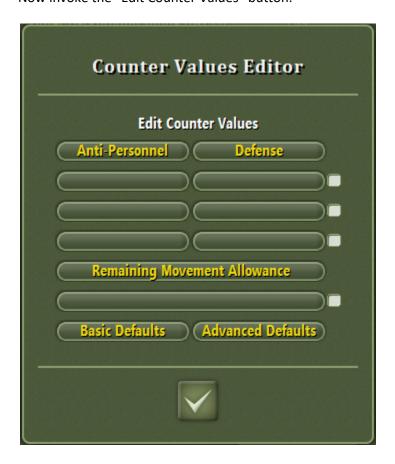

Initially, it is set up with the "Basic Defaults" applied. This is the same as it was under TOAW III. There are only two options, Strengths and Movement. Strengths are AP and DF.

Click on the "Advanced Defaults" button:

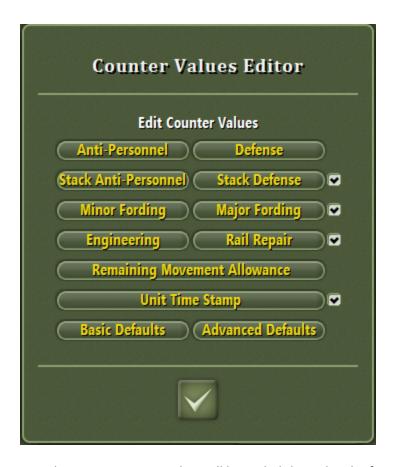

Now there are six options that will be cycled through. The first and fifth options are the same as under the Basic Defaults. But now there are four new options: One stack option, a fording option, an engineering option, and a Unit Time Stamp option. Six options are the max that can be active, and two is the minimum. The check boxes can activate/deactivate four of the options.

Let's take a look at what the above options mean:

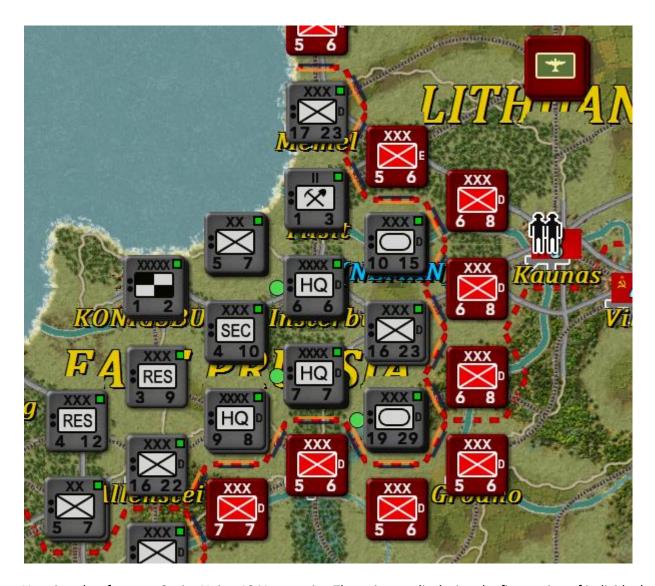

Here is a shot from my Soviet Union 1941 scenario. The units are displaying the first option of individual unit AP and DF. On the Button Panel, with the Unit Tab selected, on the third row, the fourth button cycles through the options. Clicking on it switches to the second option:

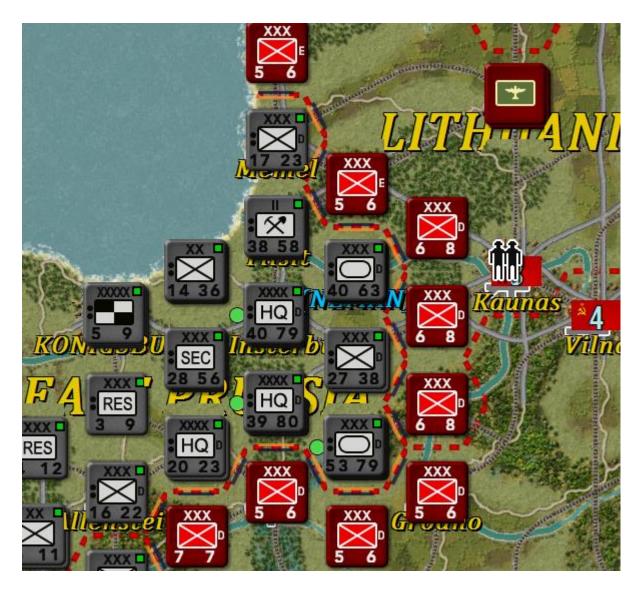

This is the Stack AP & DF display. This shot shows the cumulative AP and DF strengths in each stack. You can imagine the value to players that this view will have.

Click the button again to go to the third option:

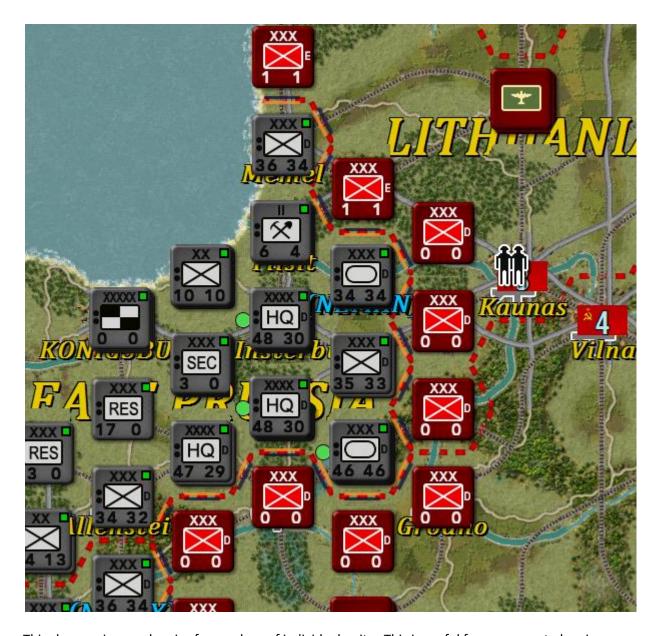

This shows minor and major ferry values of individual units. This is useful for movement planning.

Click the button to go to the fourth option:

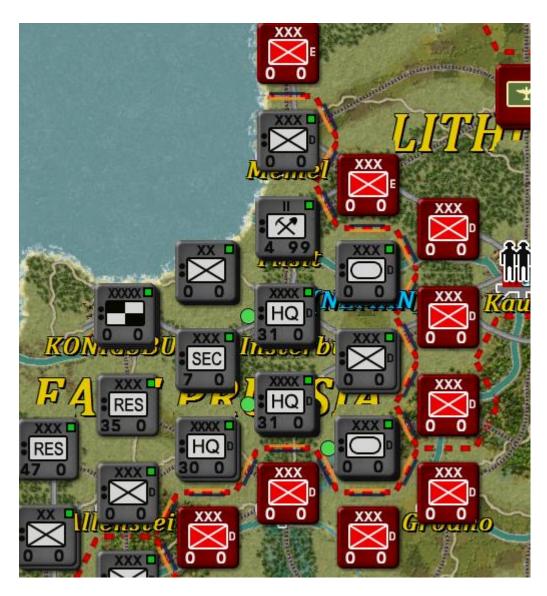

This shows Engineering and Rail Repair values of individual units. You can clearly see which units have engineering and rail repair capability.

Click again to go to the fifth option:

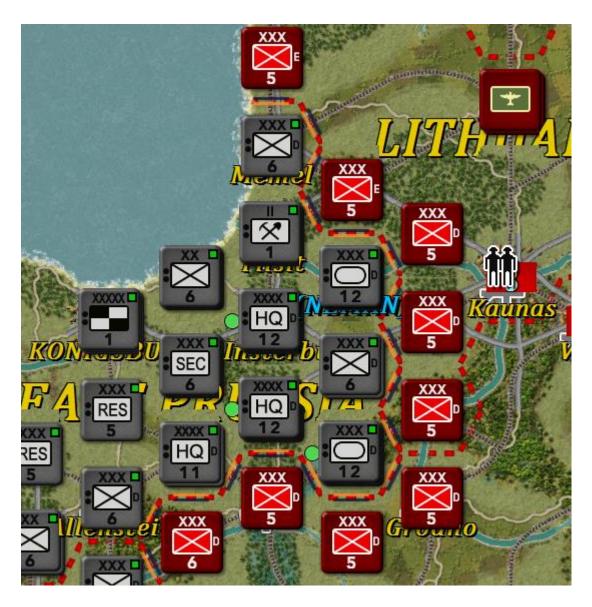

This is the Movement Remaining display – just as it was in TOAW III.

Finally, click one last time to go to the sixth option:

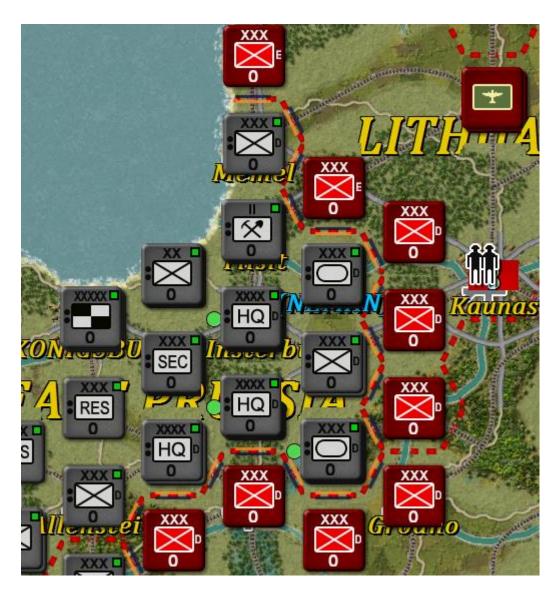

This is a new display that shows each unit's Time Stamp. You can imagine how useful this will be for combat planning. (Every unit is at zero in this display since no units have moved yet. As units move, the values increase until, when all movement allowance has been expended, the value will be 10. (Timestamp is the combat round that the unit is on). Note that it takes quite a number of clicks to go from the first option to the timestamp. However, right-clicking the button cycles in reverse. So a right-click can take you from the first option directly to the sixth one.

But users are not limited to the default values as far as strength displays are concerned (the first four options). On either of the buttons on the first four options, left-clicking on the button cycles through the strength options. But that can take quite a while to reach what you desire, since there are 44 options. A better choice is to right-click on the button. That brings up the Counter Values Menu:

|                | 21111-                  | denominal Datais     |                               |
|----------------|-------------------------|----------------------|-------------------------------|
| Anti-Armor     | Minor Fording           | Stack Anti-Armor     | Stack Minor Fording           |
| Anti-Personnel | Major Fording           | Stack Anti-Personnel | Stack Major Fording           |
| AA High        | Attack                  | Stack AA High        | Stack Attack                  |
| AA Low         | AA AII                  | Stack AA Low         | Stack AA All                  |
| Defense        | Airmobile Lift          | Stack Defense        | Stack Airmobile Lift          |
| Armor Defense  | Support                 | Stack Armor Defense  | Stack Support                 |
| Bombard        | Traffic Control         | Stack Bombard        | Stack Traffic Control         |
| Reconnaissance | Anti-Fortification      | Stack Reconnaissance | Stack Anti-Fortification      |
| Engineering    | Bombardment Defense     | Stack Engineering    | Stack Bombardment Defense     |
| Rail Repair    | Nuclear                 | Stack Rail Repair    | Stack Nuclear                 |
| AA Intercept   | Defending Terrain Check | Stack AA Intercept   | Stack Defending Terrain Check |

Note that there are 22 individual unit options and the same options for the entire stack. Players will want to experiment with these values to find their most preferred set up.

There is one more Editor to examine. Click on the "Edit Fonts" button:

|                              | Edit Fonts            |                       |
|------------------------------|-----------------------|-----------------------|
| Document Font                | Placename Font        | Unit Info Small Font  |
| Medium Font                  | Placename1 Font       | Unit Info Medium Font |
| Dialog Medium Font           | Placename2 Font       | Unit Info Value Font  |
| Equipment Dialog Medium Font | Placename3 Font       | Unit Info Fixed Font  |
| Small Font                   | Small Placename Font  | Status Bar Font       |
| Objective Font               | Small Placename1 Font | Fixed Status Bar Font |
| Tool Tip Font                | Small Placename2 Font | Title Screen Font     |
| Supply Font                  | Small Placename3 Font | Title Font            |
| Small Supply Font            | Huge Placename Font   | Subtitle Font         |
| Huge Supply Font             | Huge Placename1 Font  | Wide Button Font      |
| Map Font                     | Huge Placename2 Font  | Text Button Font      |
| Small Map Font               | Huge Placename3 Font  | Editor Font           |
| Huge Map Font                | Button Tab Font       | Editor Equipment Font |

This Editor has buttons for editing each of the 39 fonts. If you are unclear what each font is used for, mousing over each button will show its use in the Info Panel.

Click on the first button ("Document Font"):

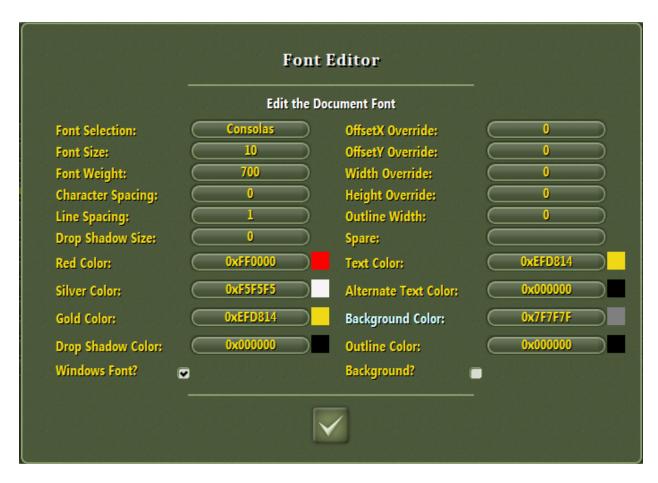

The "Font Editor" is invoked. The first button selects the Font Name. Left-clicking on that button allows the font name to be typed in. But a better option is to right-click. This brings up the Font Menu:

| Abadi MT Condensed Light | Candara                    | Georgia Italic              | Segoe UI Semibold           |
|--------------------------|----------------------------|-----------------------------|-----------------------------|
| Arial                    | Candara Bold               | Georgia Bold Italic         | Segoe UI Bold Italic        |
| Arial Bold               | Candara Italic             | Impact                      | Times New Roman             |
| Arial Italic             | Candara Bold Italic        | Franklin Gothic             | Times New Roman Bold        |
| Arial Bold Italic        | Century Gothic             | Franklin Gothic Italic      | Times New Roman Italic      |
| Arial Black              | Century Gothic Bold        | Lucinda Console             | Times New Roman Bold Italia |
| Arial Black Italic       | Century Gothic Italic      | Lucinda Sans Unicode        | Trebuchet MS                |
| Arial Narrow             | Century Gothic Bold Italic | Microsoft San Serif         | Trebuchet MS Bold           |
| Arial Narrow Bold        | Consolas                   | News Gothic MT              | Trebuchet MS Italic         |
| Arial Narrow Italic      | Consolas Bold              | Palatino                    | Trebuchet MS Bold Italic    |
| Arial Narrow Bold Italic | Consolas Italic            | Palatino Bold               | Uni 05_53                   |
| Calibri                  | Consolas Bold Italic       | Palatino Italic             | Uni 05_54                   |
| Calibri Bold             | Copperplate Gothic Bold    | Palatino Bold Italic        | Uni 06_63                   |
| Calibri Italic           | Copperplate Gothic Light   | Segoe Black                 | Uni 06_64                   |
| Calibri Bold Italic      | Courier New                | Segoe Condensed             | Verdana                     |
| Calisto MT               | Courier New Bold           | Segoe Condensed Bold        | Verdana Bold                |
| Cambria                  | Courier New Italic         | Segoe Condensed Italic      | Verdana Italic              |
| Cambria Bold             | Courier New Bold Italic    | Segoe Condensed Bold Italic | Verdana Bold Italic         |
| Cambria Italic           | Georgia                    | Segoe UI                    |                             |
| Cambria Bold Italic      | Georgia Bold               | Segoe UI Bold               |                             |

This is a list of all the fonts that either come with Windows or are included with TOAW IV. Obviously, this is a better way to set the font name, but if you have another source of fonts (for example, MS Office), there may be a font you want that isn't on this list. That is what the "type it in" option is for.

Other values are just numbers to enter. (Color codes are in hexadecimal). Note the two check boxes at the bottom. If the "Windows Font?" box is not checked, all values are blanked out, since they only apply to Windows fonts. If the "Background?" box is not checked, the "Background Color" button is disabled.

The exit button sets the changes. Exiting the "Fonts Editor" saves the changes to disk.

Now let's return to the "Select New Game" dialog.

With the "France 1944 Cobra" scenario selected, run that scenario via the "Check" button. Before the scenario is ready, there is a new dialog showing the designer's Advanced Rules preferences:

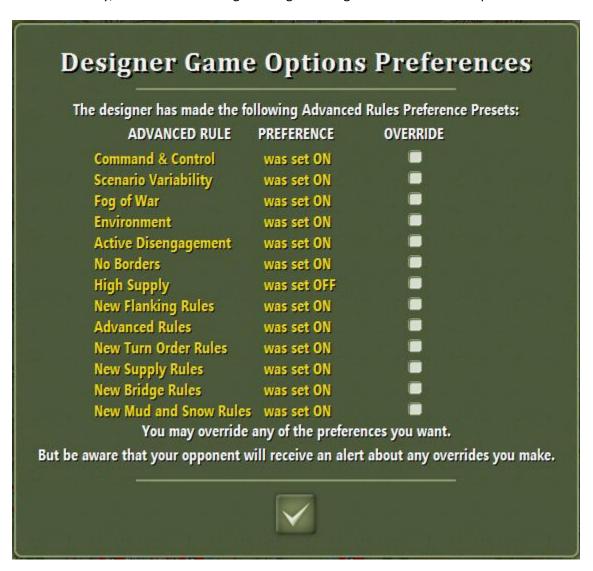

Note that most of the Advanced Rules were set by the designer of this scenario. Setting them is optional, so most scenarios won't have this dialog. Note that the first player has the option to override any of the preferences – but if he does, the second player will be so notified. We won't override any of them.

The scenario is finally ready:

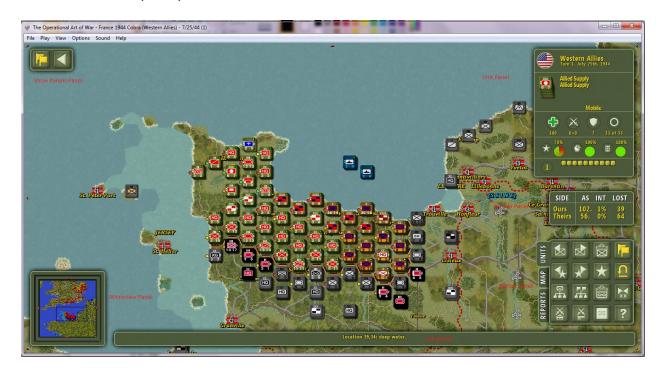

Note that there are six panels:

"Show Panels Panel" in the upper left.

"Micromap Panel" in the lower left.

"Info Panel" in the lower center.

"Unit Panel" in the upper right.

"Air War Panel" in the center right.

"Button Panel" in the lower right.

Let's examine the "Show Panels Panel" first. Note that it has two buttons. The first button cycles between "Normal View", "Combat Review", and "PO Mode". (We'll cover those later). The second button toggles between showing only those two buttons and showing the rest of the panel. Clicking on it brings up the rest of the panel:

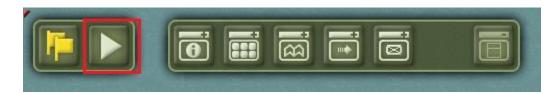

There are now six new buttons. Clicking on the first new button hides the Info Panel:

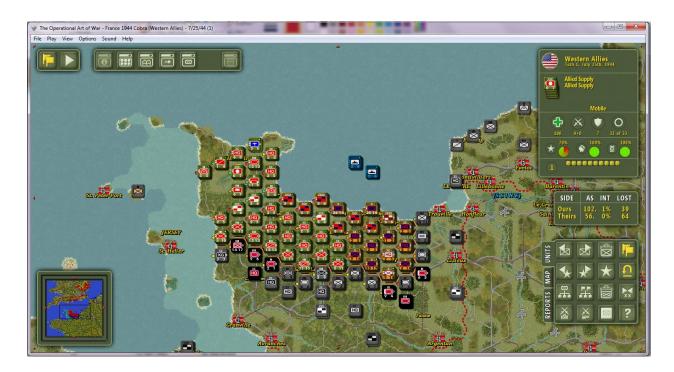

Clicking on the second button hides the Button Panel:

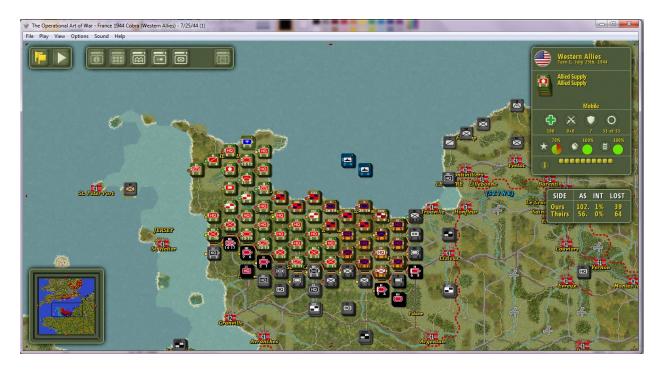

Clicking on the third button hides the Microview Panel:

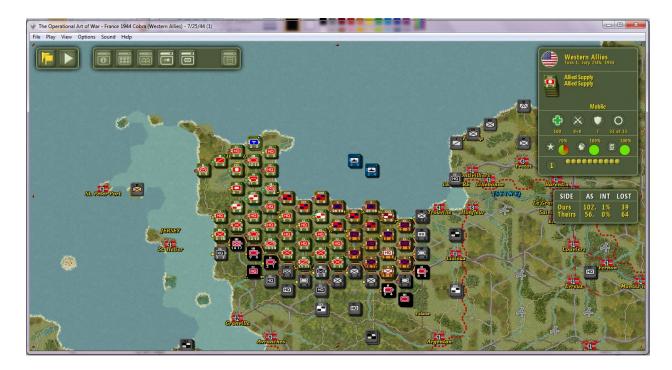

Clicking on the fourth button hides the Air War Panel:

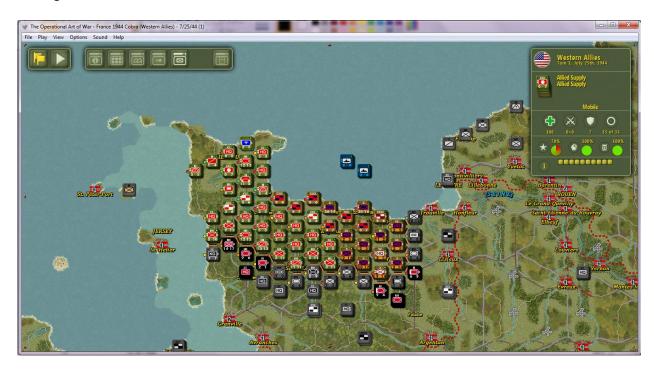

Finally, clicking on the fifth button hides the Unit Panel:

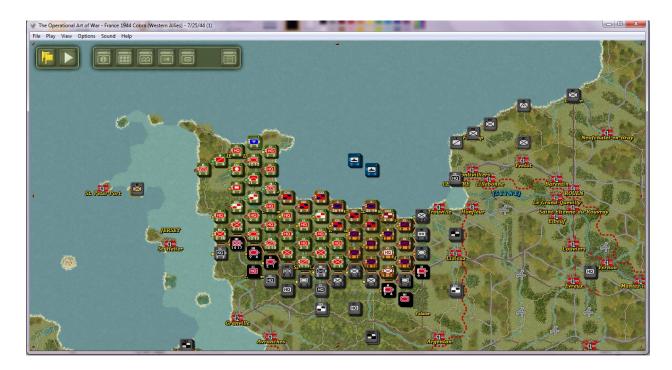

With all the panels off, the second button can be clicked again to close the second part of the Show Panels Panel:

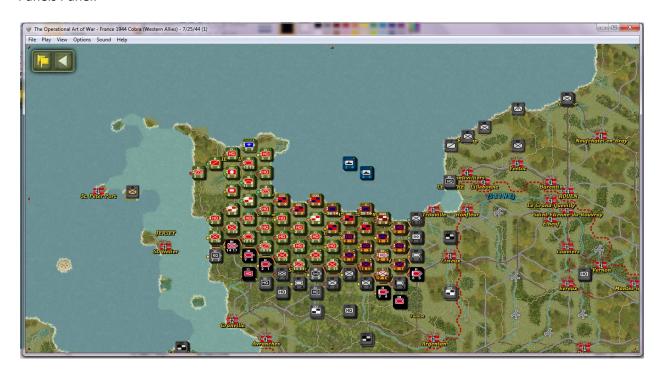

This is the maximum amount of map area that can be made visible, with only the minimized Show Panels Panel blocking the view.

Restoring the rest of the Show Panels Panel, click on the last button:

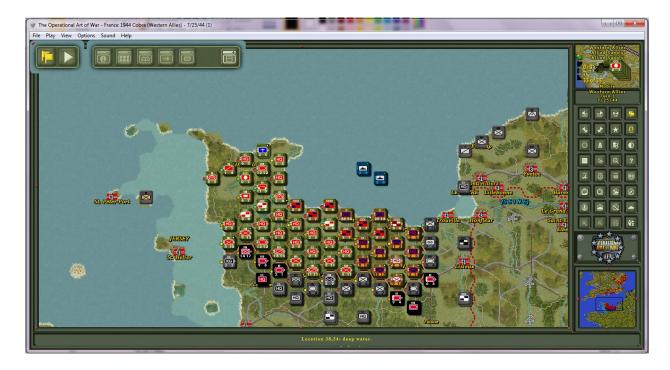

This has converted the TOAW IV panels back to the TOAW III Control Panel mode – for those who prefer the old way. This may also be necessary for users with very small screens.

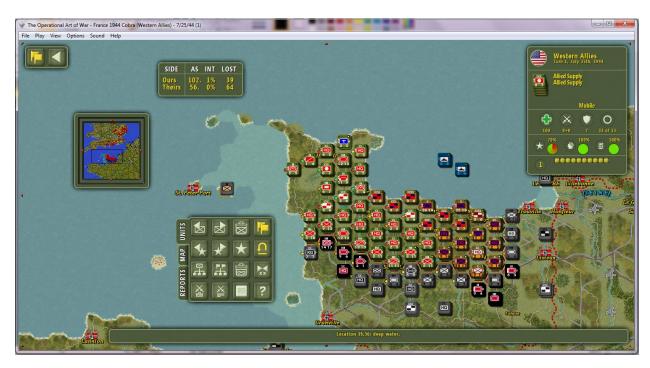

Reverting to the new panels, this shot shows that some of the panels can be dragged to other locations, as desired.

Let's take a closer look at the new Unit Panel:

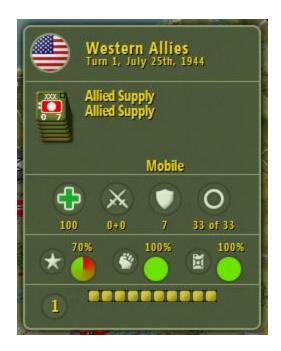

There are five sections.

The top section shows the Force Flag Roundel, the Force Name, and the Turn number, followed by the Date.

The second section shows the Unit Stack that the cursor is over (or the Current Unit if it isn't over anything). The formation and unit name of the top unit is also shown. Deployment mode is at the bottom. Finally, any transport options (rail, ship, air, helicopter, disembark) is shown with a button if available.

The third section shows the Health, Combat Strength, Defense Strength, and Mobility.

The fourth section shows the Proficiency, Readiness, and Supply values with Pie Charts and percentages.

Finally, the fifth section shows the current combat round and the Progress Pane. The Progress Pane functions just like the old "Circle of Stars" used to – just taking up a lot less space.

Note that the second section's contents change as the cursor is moused over other stacks on the map:

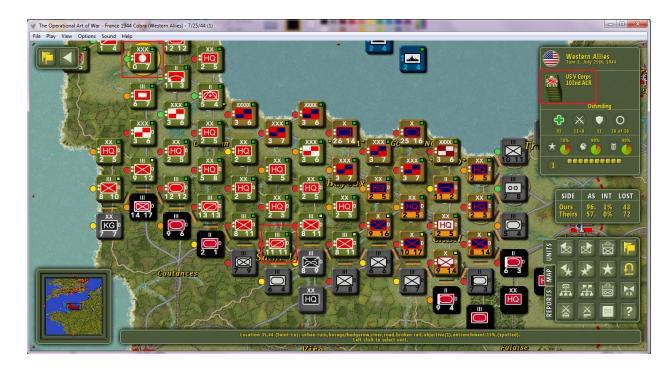

## Even over enemy stacks:

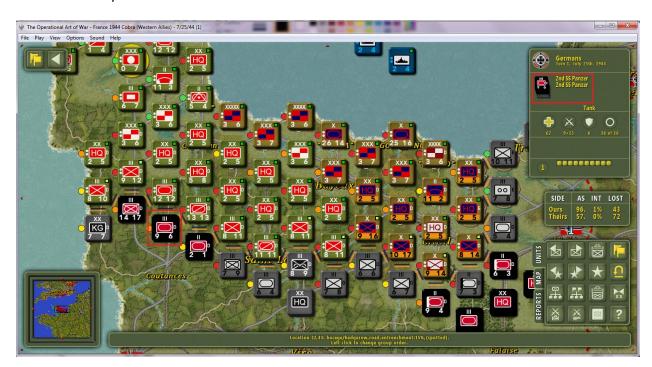

But this still leaves the display as a stack. It's hard to tell just what is in the hex.

Right-click inside the Unit Panel:

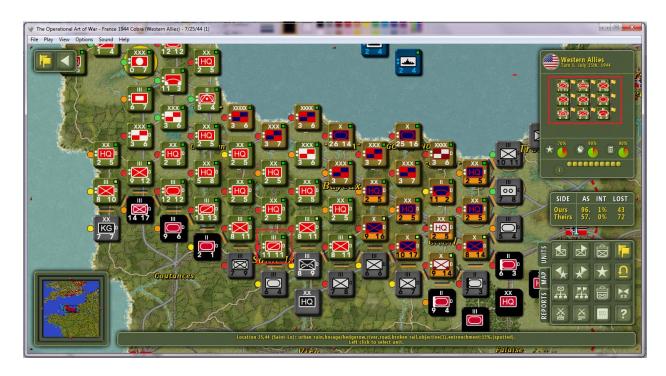

The display has changed to a "Group Composition" view. Now you can see what is inside each hex as you mouse over each one.

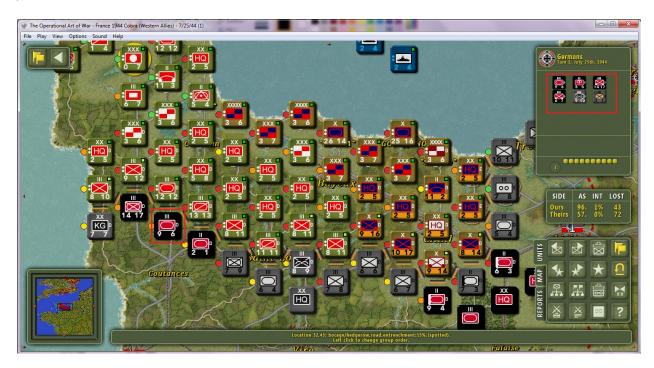

Even over enemy stacks!

Now let's look at the Air War Panel:

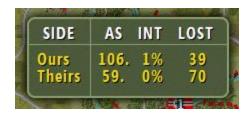

The Air War Panel is a permanent display of the contents of the Air Briefing. It gives each side's Air Superiority level, Interdiction level, and planes lost. Enemy planes lost are subject to fog-of-war as before. However, now the fog-of-war factor is fixed at the start of the turn and will not change every time the Air Briefing is displayed (this was a cheat that could be employed in earlier TOAW versions to figure out the fog-of-war factor and back it out to get true enemy losses).

Now let's look at the Microview Panel:

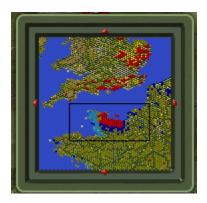

This is a condensed display of the map for the purpose of quick navigation around it. But, as in this case, even this level of condensement may not be enough to show the entire map. A new feature of TOAW IV, however, solves that. Double-click inside the Micromap:

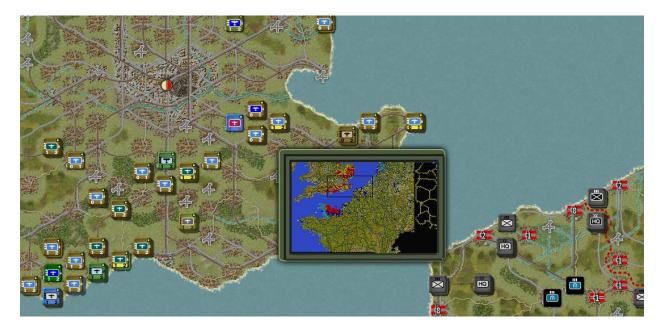

This brings up the Jump Map. The Jump Map is the same scale as the micromap, but shows the entire map (if there is space on your screen). Now you can jump to anywhere on the map by clicking where desired inside the Jump Map. Of course, this map was only a little larger than the max area of the Micromap, so scrolling the micromap might have worked better. But, the bigger the map gets the more useful the Jump Map becomes.

## Here's a shot from CFNA:

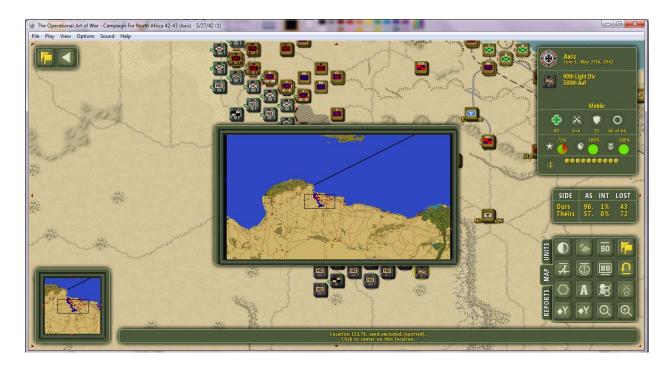

Now it's starting to get really useful.

And here's the Jump Map from World at War 1939-1945:

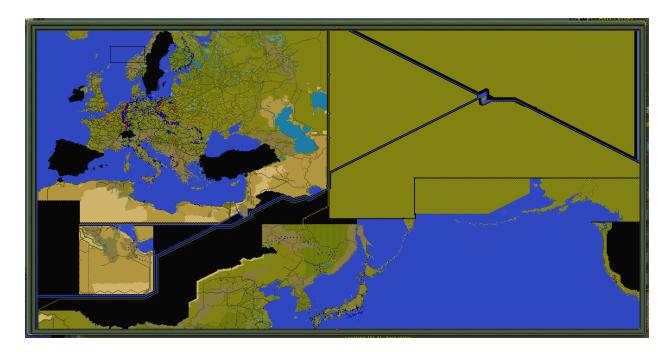

This one is so large that it even has to be scrolled to get to the entire map.

Finally, let's look at the Button Panel:

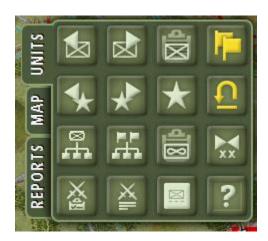

Note the three tabs on the left side. The buttons are in three sections. The above shot shows the Units section.

Click on the Map tab. The Map section is shown:

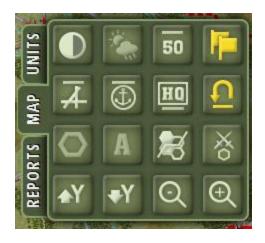

Note that the Execute and Undo buttons are repeated on each section.

Click on the Reports tab. The Reports section is shown:

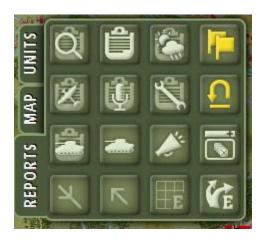

Note that, again, the Execute and Undo buttons are repeated on each section.

Now let's look at the buttons themselves. Return to the Units tab. The first two buttons select the previous and next Units. The third button invokes the Unit Dialog:

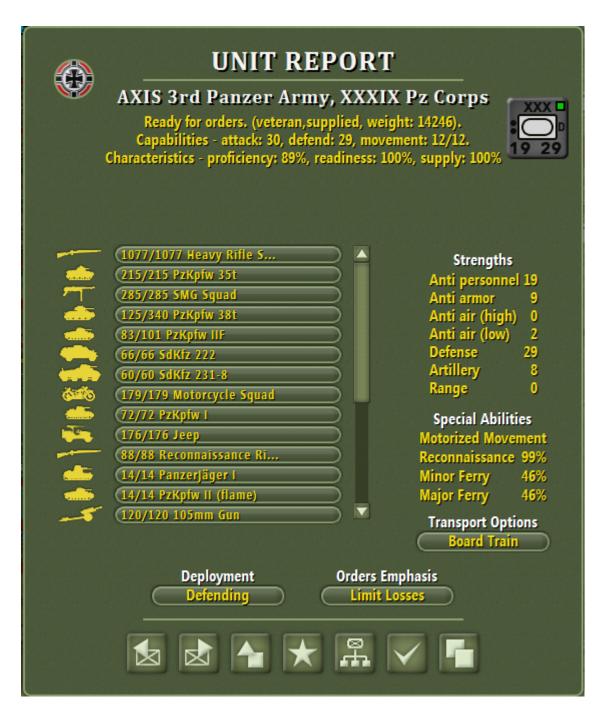

New features are the scroll bar on the equipment list and the Unit icon display. There is also a new button to call up the OOB Report. But there is another new feature when the unit is a ranged unit:

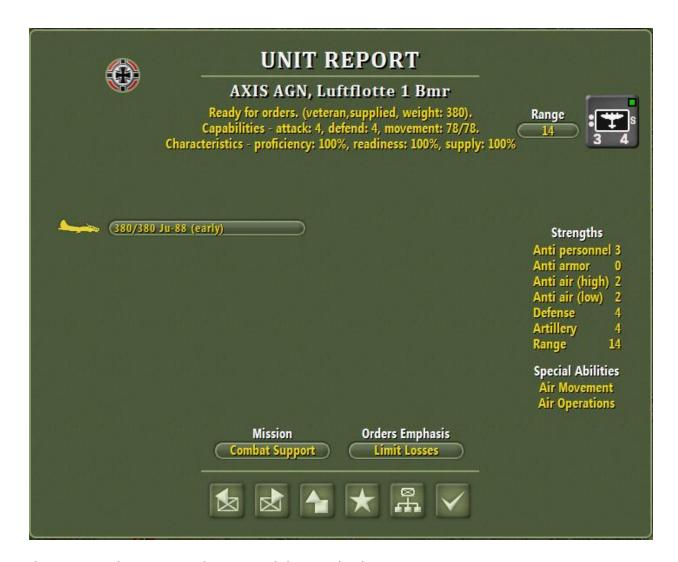

There is now a button to set the range. Clicking on that button:

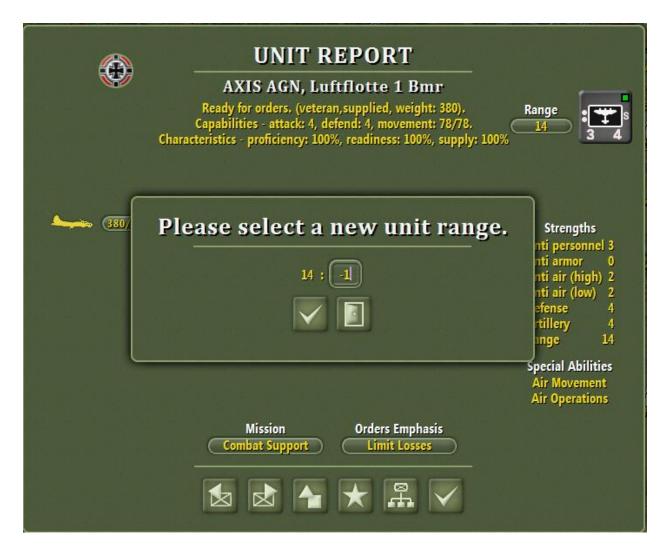

The range can now be set by the player. A positive value sets the range to that specific value. A value of -1 sets the range to the default value (maximum).

The main purpose of this feature is to tailor bomber ranges to keep them within range of any fighter escorting units. But it can also be used to limit a unit with multiple ranged equipment to the minimum range. Finally, it can be used to enable a ranged unit to assault instead of bombard, by setting the value to zero.

There is one more new feature, illustrated from this shot from Kaiserschlacht 1918 (Mini):

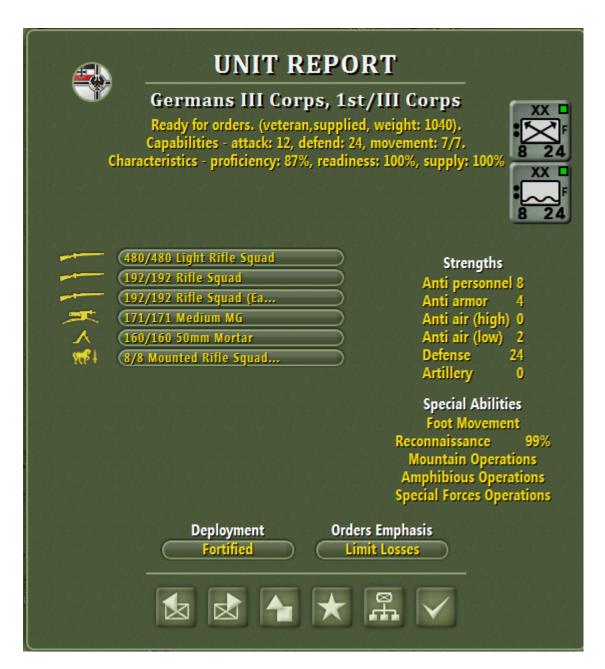

The designer can give a unit an "Alternate" icon. Here, the primary icon is the Special Forces icon (which gives a special ability to disengage automatically). But this unit also has an amphibious alternate icon (giving it a special ability to cross shallow water, marsh, and rivers, etc.). The two icons combine their special abilities. The primary icon is the one shown on the map. The alternate icon is only revealed in the Unit Report.

Finally, let's look at the Unit Report for a naval unit:

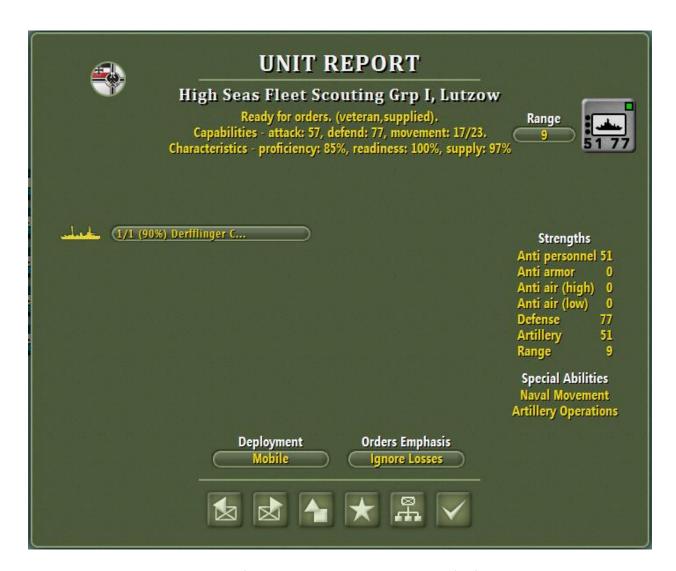

Note that this unit has 10% damage (Damage is shown as 100 – damage). If the damage was 50% or greater, the button color would change to silver (for a bit of chrome).

Click on the equipment button:

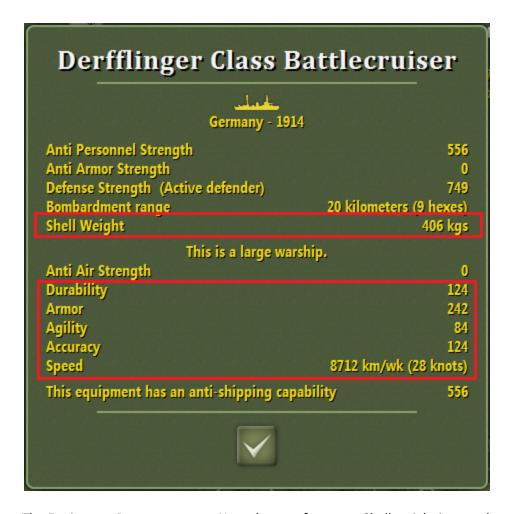

The Equipment Report pops up. Note the new features: Shell weight is now shown for all ranged equipment. And naval parameters (Durability, Armor, Agility, Accuracy, and Speed) are now shown for all naval equipment. Note that Speed is shown both in kilometers per week and in knots.

The first two buttons on the second row of buttons on the Units Tab select the previous and next formations. The third button invokes the Formation Report:

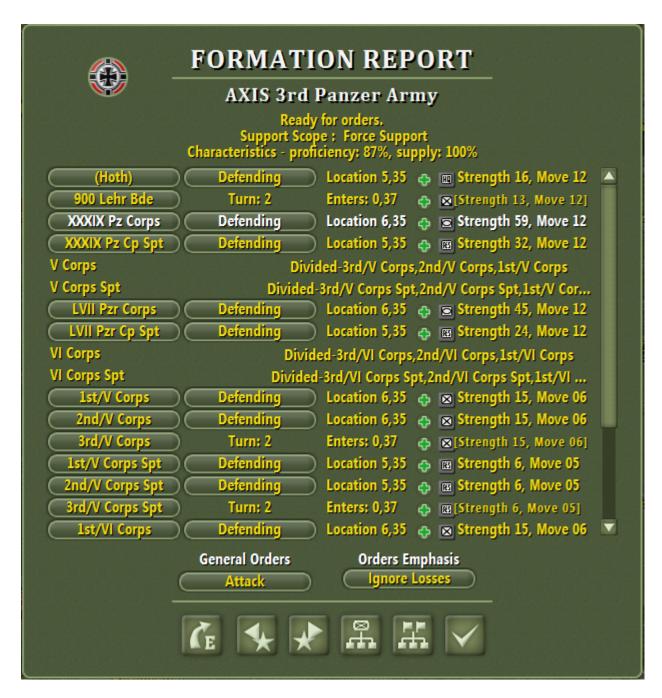

There are several new buttons at the bottom. Two bring up the OOB – Units Report and the OOB – Formations Report. But the button on the left causes the formation to be moved by the PO. Actually, for that to take place, the button must be in "Hot" mode. It is shown here in "Safe" mode. To go to "Hot" mode, PO Mode must be invoked. Exit the dialog and refer back to the Show Panels Panel in the upper left:

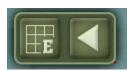

Toggle the left button until PO Mode is shown.

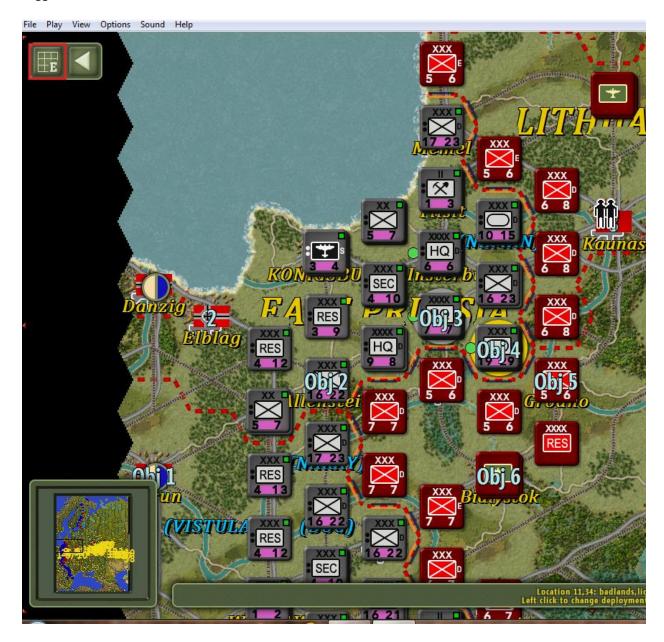

Note that the units now have a purple band across their Unit Values. This indicates that they will be controlled by the PO upon PO Execute.

Now run the Formation Report:

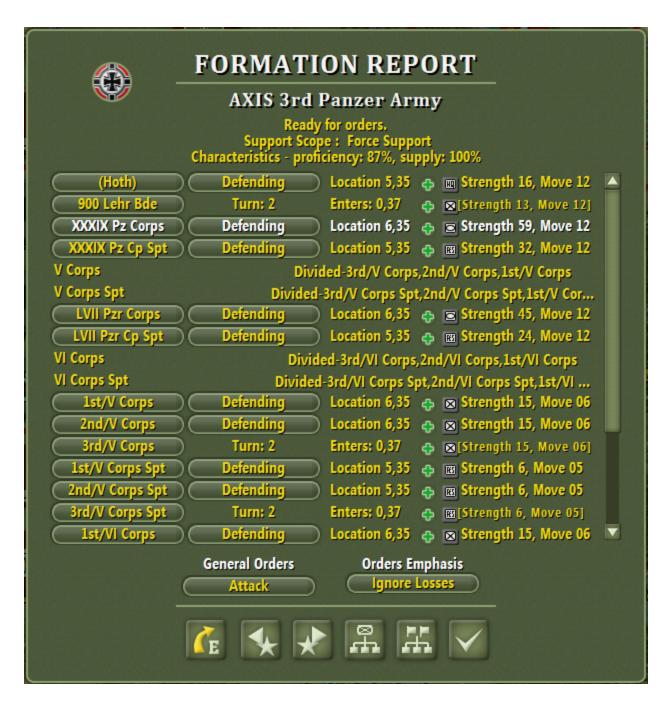

Note that the PO Move button is now shown in "Hot" mode. Clicking it will cause this formation to be moved by the PO.

Now go to the third row of the button panel and click the first button.

| Unit            | Formation       | Location      | Icon Type        | Unit Info            |  |
|-----------------|-----------------|---------------|------------------|----------------------|--|
| XXXIX Pz Corps  | 3rd Panzer Army | Location 6,35 | 😛 🗷 Tank         | Strength 59, Move 12 |  |
| XXXIX Pz Cp Spt | 3rd Panzer Army | Location 5,35 | → Reserve        | Strength 32, Move 12 |  |
| LVII Pzr Corps  | 3rd Panzer Army | Location 6,35 | → Tank           | Strength 45, Move 12 |  |
| LVII Pzr Cp Spt | 3rd Panzer Army | Location 5,35 | → Reserve        | Strength 24, Move 12 |  |
| (Strauss)       | 9th Army        | Location 4,35 | 🚓 🎹 Headquarters | Strength 20, Move 11 |  |
| VIII Corps      | 9th Army        | Location 5,35 | → Infantry       | Strength 47, Move 06 |  |
| VIII Corps Spt  | 9th Army        | Location 4,34 | → Reserve        | Strength 18, Move 05 |  |
| XX Corps        | 9th Army        | Location 4,35 | → Infantry       | Strength 32, Move 06 |  |
| XX Corps Spt    | 9th Army        | Location 3,35 | → Reserve        | Strength 13, Move 05 |  |
| XLII Corps      | 9th Army        | Location 3,36 | → Infantry       | Strength 46, Move 06 |  |
| XLII Corps Spt  | 9th Army        | Location 2,35 | A Reserve        | Strength 18, Move 05 |  |
| (von Kluge)     | 4th Army        | Location 3,39 | 🚓 🃺 Headquarters | Strength 18, Move 10 |  |
| VII Corps       | 4th Army        | Location 3,37 | → Infantry       | Strength 48, Move 06 |  |
| VII Corps Spt   | 4th Army        | Location 2,37 | A Reserve        | Strength 19, Move 05 |  |
| XIII Corps      | 4th Army        | Location 4,39 | → Infantry       | Strength 48, Move 06 |  |
| XIII Corps Spt  | 4th Army        | Location 3,40 | 😛 🌃 Reserve      | Strength 19, Move 05 |  |
| IX Corps        | 4th Army        | Location 4,38 | 😛 🗵 Infantry     | Strength 46, Move 06 |  |
|                 |                 |               |                  |                      |  |

The OOB – Units Report is invoked. There are some new features: The Health Dot has been replaced with the Health Icon. The Unit Icon is included along with the Icon Type. There is now a scroll bar.

Next, click on the second button on that row:

|                  |                | AXIS                |                |                     |
|------------------|----------------|---------------------|----------------|---------------------|
| Formation        | Location       | Activation Turn PO? | General Orders | Orders Emphasis     |
| AGS              | Location 4,41  | ♥ (                 | Attack         | Ignore Losses       |
| AGS Rail Repair  | Location 4,43  | ♥ (                 | Independent    | Minimize Losses     |
| 6th Army         | Location 4,41  | ♥ (                 | Attack         | Ignore Losses       |
| Hungary Exp Frc  | Location 4,47  | ♥ (                 | Defend         | Ignore Losses       |
| AGN Rail Repair  | Location 5,33  | ♥ (                 | Independent    | Minimize Losses     |
| 16th Army        | Location 5,33  | ♥ (                 | Attack         | Ignore Losses       |
| 4th Panzer Army  | Location 5,33  | ♥ (                 | Attack         | Ignore Losses       |
| AGC Rail Repair  | Location 5,40  | ♥ (                 | Independent    | Minimize Losses     |
| 3rd Panzer Army  | Location 5,35  | ♥ (                 | Attack         | Ignore Losses       |
| 11th Army        | Location 7,50  | ♥ (                 | Defend         | Ignore Losses       |
| Romanian AG      | Location 7,57  | ♥ (                 | Defend         | Ignore Losses       |
| RO 3rd Army      | Location 7,49  | ♥ (                 | Defend         | Ignore Losses       |
| Ploesti Refinery | Location 7,56  | ♥ (                 | Defend         | Ignore Losses       |
| RO 4th Army      | Location 9,54  | ♥ (                 | Defend         | Ignore Losses       |
| FI Air Force     | Location 11,22 | ▼ (                 | Independent    | Ignore Losses       |
| Romanian Fleet   | Location 11,57 |                     | Independent    | Ignore Losses       |
| Army in Norway   | Location 14,7  | ♥ (                 | Attack         | Ignore Losses       |
|                  |                | <b>₹</b>            | 38 formati     | ons are in theater. |

The OOB – Formations dialog is invoked. This is a completely new dialog that was created specifically to aid in the control of the PO Assist feature. The check box controls whether the formation will be PO controlled. Click on the  $3^{rd}$  Panzer Army check box:

|                  |                | AXIS                |                |                     |
|------------------|----------------|---------------------|----------------|---------------------|
| Formation        | Location       | Activation Turn PO? | General Orders | Orders Emphasis     |
| AGS              | Location 4,41  | ♥ (                 | Attack         | Ignore Losses       |
| AGS Rail Repair  | Location 4,43  | ♥ (                 | Independent    | Minimize Losses     |
| 6th Army         | Location 4,41  | ♥ (                 | Attack         | Ignore Losses       |
| Hungary Exp Frc  | Location 4,47  | ♥ (                 | Defend         | Ignore Losses       |
| AGN Rail Repair  | Location 5,33  | ♥ (                 | Independent    | Minimize Losses     |
| 16th Army        | Location 5,33  | ♥ (                 | Attack         | Ignore Losses       |
| 4th Panzer Army  | Location 5,33  | ♥ (                 | Attack         | Ignore Losses       |
| AGC Rail Repair  | Location 5,40  | ♥ (                 | Independent    | Minimize Losses     |
| Brd Panzer Army  | Location 5,35  | . (                 | Manual         | Ignore Losses       |
| 11th Army        | Location 7,50  | ♥ (                 | Defend         | Ignore Losses       |
| Romanian AG      | Location 7,57  | ♥ (                 | Defend         | Ignore Losses       |
| RO 3rd Army      | Location 7,49  | ♥ (                 | Defend         | Ignore Losses       |
| Ploesti Refinery | Location 7,56  | ♥ (                 | Defend         | Ignore Losses       |
| RO 4th Army      | Location 9,54  | ♥ (                 | Defend         | Ignore Losses       |
| FI Air Force     | Location 11,22 |                     | Independent    | Ignore Losses       |
| Romanian Fleet   | Location 11,57 | ♥ (                 | Independent    | Ignore Losses       |
| Army in Norway   | Location 14,7  | ♥ (                 | Attack         | Ignore Losses       |
|                  |                | <b>₹</b>            | 38 formati     | ons are in theater. |

Note that that formation is now under Manual Orders. It will not be controlled by the PO upon PO Execute.

This can be seen on the map as well:

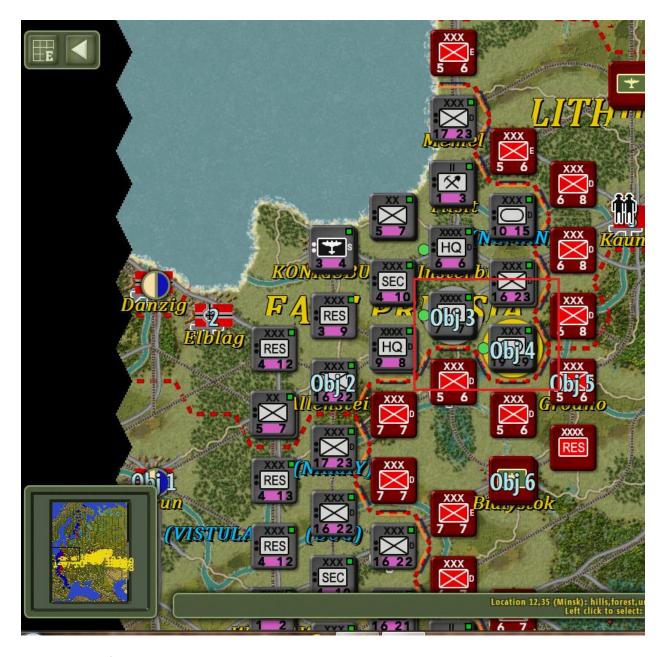

Note that that formation no longer has the purple stripe.

The third button on that row calls up the Air Unit Report:

|                  | A               |                |                           |
|------------------|-----------------|----------------|---------------------------|
| Unit             | Mission         | Location       | Unit Info                 |
| FARR 2nd Grupel  | Rest            | Location 5,52  | 💠 🗷 Strength 2, Range 25  |
| FARR 6th Grupel  | Rest            | Location 7,57  | → Strength 2, Range 7     |
| FARR 8th Grupel  | Rest            | Location 5,52  | 😛 🔳 Strength 2, Range 6   |
| FARR 9th Grupel  | Rest            | Location 7,57  | 😛 🔳 Strength 2, Range 6   |
| FI AF Bmr        | Combat Support  | Location 11,22 | 😛 🖼 Strength 2, Range 17  |
| FI AF Ftr        | Air Superiority | Location 11,22 | 😛 🗷 Strength 4, Range 11  |
| Luftflotte 1 Bmr | Combat Support  | Location 3,34  | 😛 🗷 Strength 8, Range 14  |
| Luftflotte 1 Ftr | Air Superiority | Location 3,34  | 😛 🗷 Strength 4, Range 6   |
| Luftflotte 2 Bmr | Combat Support  | Location 2,39  | 😛 🗷 Strength 15, Range 17 |
| Luftflotte 2 Ftr | Air Superiority | Location 2,39  | 😛 🗷 Strength 10, Range 9  |
| Luftflotte 4 Bmr | Combat Support  | Location 4,41  | 😛 🗷 Strength 10, Range 17 |
| Luftflotte 4 Ftr | Air Superiority | Location 4,41  | 😛 🗷 Strength 8, Range 6   |
| Luftflotte 5 Bmr | Combat Support  | Location 14,7  | 😛 🗷 Strength 2, Range 14  |
| Luftflotte 5 Ftr | Air Superiority | Location 14,7  | 😛 🗷 Strength 2, Range 9   |
| MKL 1st Ezrel    | Rest            | Location 3,48  | 😛 🔳 Strength 2, Range 6   |
| MKL 3rd Ezrel    | Rest            | Location 3,48  | 😛 🖫 Strength 2, Range 7   |
| Ploesti Group    | Rest            | Location 7,56  | 😛 🔳 Strength 2, Range 6   |
|                  | Ŕ               |                | 17 units are in theater.  |

New is the Health Icon replacing the Health Dot, and the Unit Icon. Also note that clicking on the column headings causes the list to be sorted by that heading:

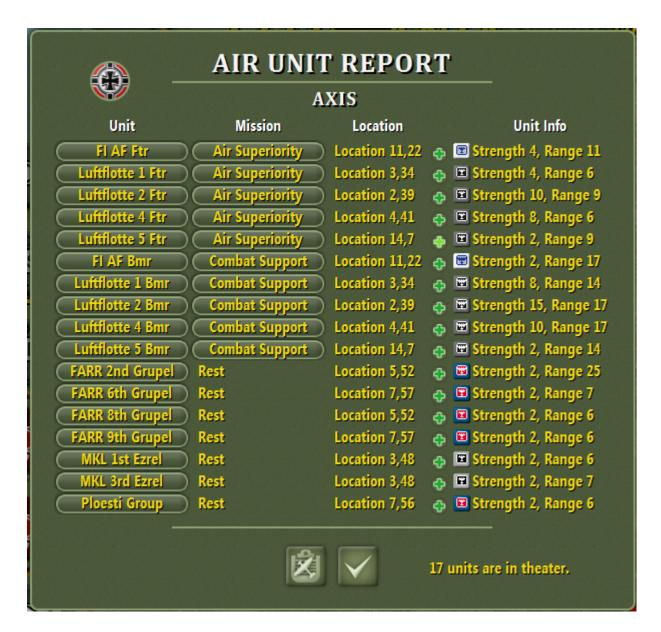

Most dialogs have some sorting ability in this fashion.

The last button on this row has already been discussed back at the Counter Values Editor section. It cycles through the display of the Planned Combats, Combat Review, and Battlefield Timestamp displays. Generally, all three should be activated. But, they can cover Unit Values, so there will be times when you will want to toggle them off temporarily.

Finally, we come to the bottom row of buttons. The first one calls up the Planned Combats Dialog:

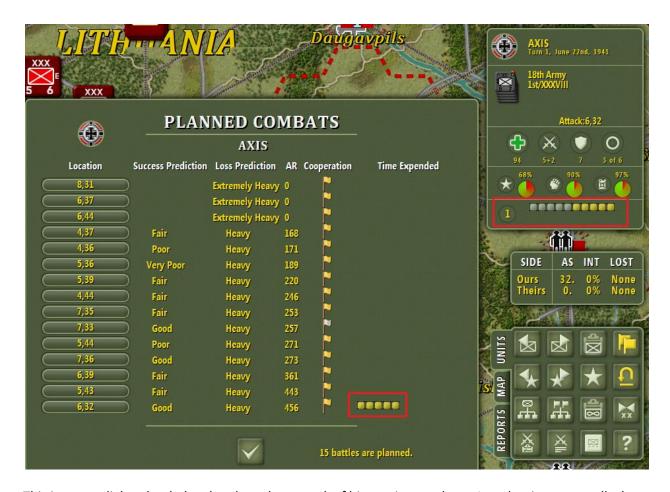

This is a new dialog that helps the player keep track of his coming combats. It makes it easy to tell what the predictions are, what the AR is, what the cooperation is, and if there are late combats. Note from the shot that late combats are reflected in the Progress Pane on the Unit Panel (just like on the Circle of Stars from earlier versions). Note also that I dragged the dialog to get it into the frame with the Unit Panel: Dialogs are now draggable.

Clicking on any of the buttons on the dialog brings up the Combat Planner for that combat. Click on the last combat's button:

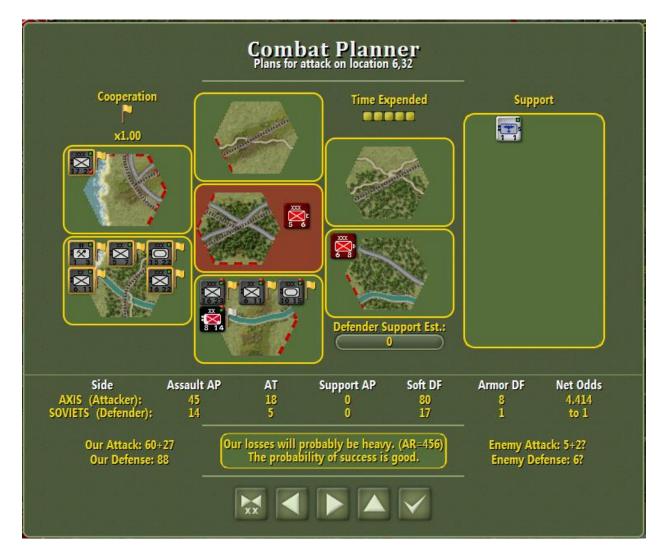

The Combat Planner has a number of new features:

There is an overall Cooperation pane in the upper left corner, that shows the cooperation factor.

There is a Defender Support Estimate Pane in the lower right corner, that allows the player to insert his estimate of the expected support the defender will receive. (Fog of war prevents the game from providing this info, but player experience, especially from combats in the general area, will give him some insight into what this value is expected to be).

There is an escarpment pane in the lower left corner (not shown in this shot, since there are no escarpments).

Finally, there is a Net Odds pane. This section calculates the Net Odds based upon separating armor vs. AT and Soft vs. AP factors for each side, with the defender's values scaled by terrain factors. The Defender Support value is included in this calculation. The cooperation factor is not included (defender cooperation is unknown so neither is included to be consistent).

The older Attack and Defense values are still shown, but these are not scaled by terrain or separated into hard and soft factors. The predictions are as in earlier versions as well, also not so scaled or separated.

Here's a Combat Planner from CFNA that includes the escarpment pane:

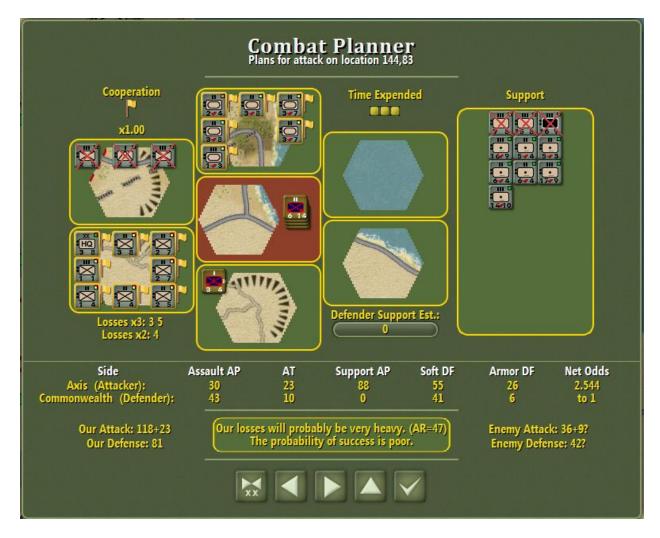

Note that the combat had a major escarpment in the 3 and 5 hexsides (bottom and northwest), and a minor escarpment in the 4 hexside (southwest).

Note that planned combats are shown on the map with gold crossed swords:

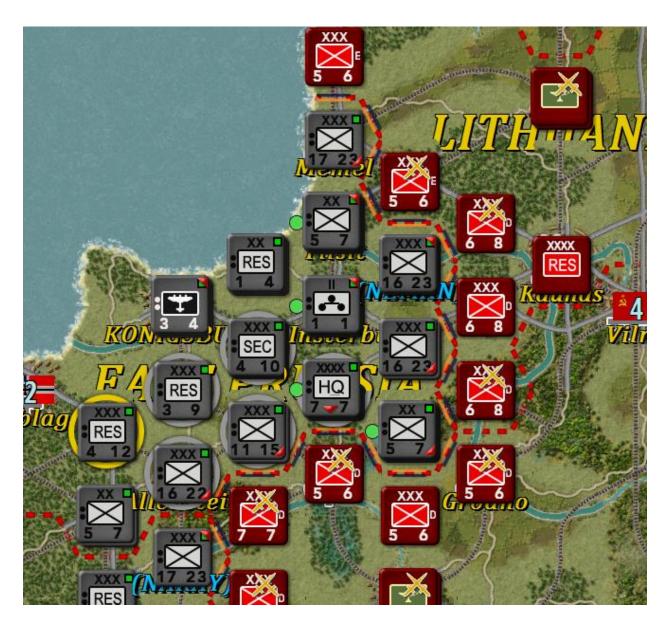

Now let's execute the combats. Note that the Combat Reviews are indicated on the map via silver crossed swords. Also, any battlefield timestamps are shown on the map via bronze crossed swords:

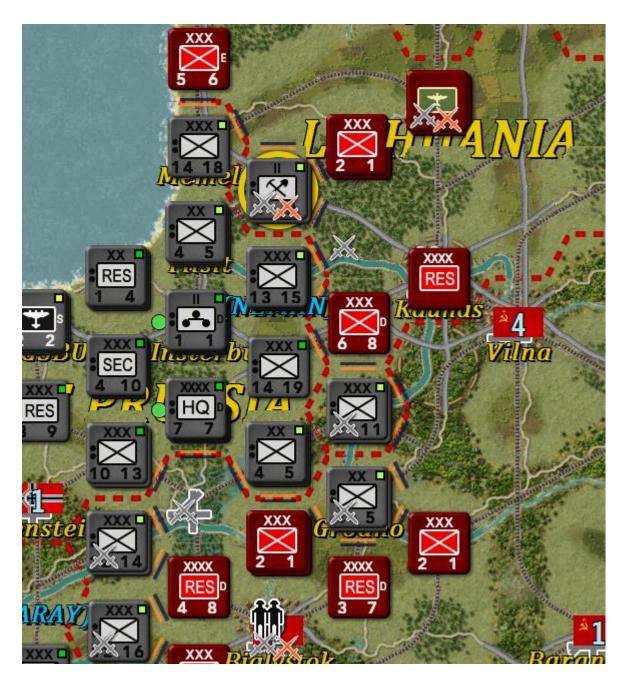

Click the second button on the last row:

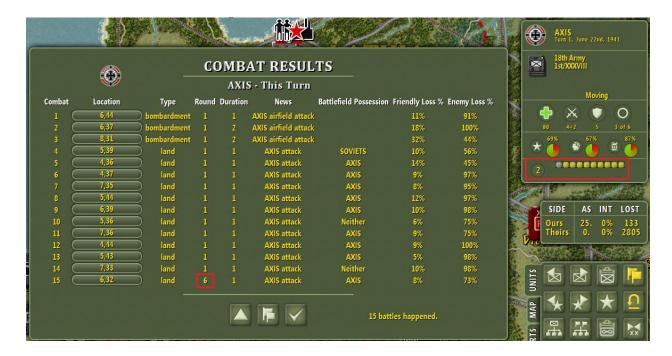

The Combat Results dialog is invoked. This is another new dialog. Note that it summarizes the combat results for a number of factors.

Note the effect of the new BTS rules: One combat lasted six rounds, but the game turn only advanced one round (see the Progress Pane on the Unit Panel).

Note that there are buttons on the bottom that allow switching sides and going back one turn. (So two turns of each side's combats are stored for review.

Finally, each button on the location column recalls the Combat Report for its combat. Click on the bottom combat's button:

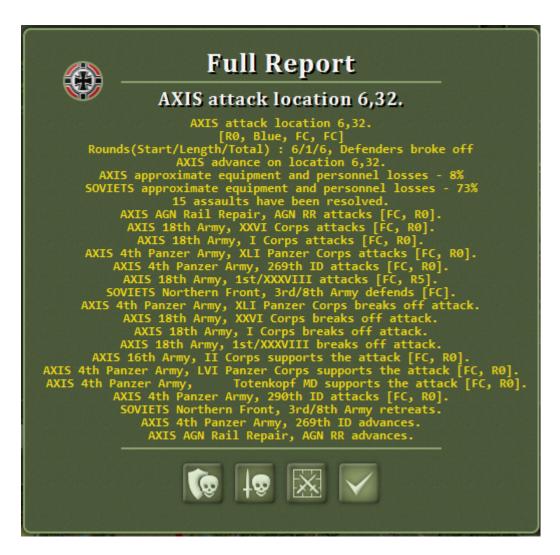

The Combat Report is invoked. The changes are in the number of lines shown per page, and there is now a scroll bar available if there are more than 34 lines in the report. The codes shown in the text are for the benefit of a new dialog – the Combat Chart. (Much more on that later). First, let's look at the Loss Report:

|      |                            |         | AX       |           |                     |                     |  |
|------|----------------------------|---------|----------|-----------|---------------------|---------------------|--|
| lcon | Equipment                  | Engaged | Disabled | Destroyed | <b>Total Losses</b> | Damage Replacements |  |
| 8681 | Mounted Rifle Squad (Late) | 71      | 4        | 7         | 11                  | Yes                 |  |
| 1    | Motorcycle Squad           | 516     | 13       | 51        | 64                  | Yes                 |  |
|      | Light Rifle Squad          | 261     | 16       | 52        | 68                  | Yes                 |  |
|      | Rifle Squad                | 3095    | 150      | 465       | 615                 | Yes                 |  |
|      | Heavy Rifle Squad          | 792     |          |           |                     | Yes                 |  |
| 7    | 3 3 - 1 - 1 - 1            | 810     | 30       | 105       | 135                 | Yes                 |  |
|      | Reconnaissance Rifle Team  | 138     |          | 6         | 8                   | Yes                 |  |
| Ath. | Engineer Squad             | 54      | 5        | 6         | 11                  |                     |  |
| Ath. | Rail Repair Crew           | 400     |          | 9         | 10                  | Yes                 |  |
| Ath. | Ferry-Bridging Team        | 393     |          | 5         | 6                   | Yes                 |  |
| -    | Heavy MG                   | 1156    |          | 18        | 20                  | Yes                 |  |
|      | AT Rifle                   | 717     |          | 6         | 10                  | Yes                 |  |
|      | 37mm AT Gun                | 533     |          | 10        | 13                  | Yes                 |  |
| -    | 50mm AT Gun                | 215     |          | 5         | 6                   | Yes                 |  |
|      | 75mm Light Gun             | 160     | 1        | 6         | 7                   | Yes                 |  |
|      | 150mm Light Gun            | 82      |          |           |                     | Yes                 |  |
| -5   | 105mm Gun                  | 371     | 1        | 5         | 6                   | Yes                 |  |

New features are the Scroll Bar, the Damage column (used for naval combat results) and the Disabled and Destroyed columns. Note that combat losses always have returned a fraction of losses to the Replacement Pools (about 25% generally), unless the participants were unsupplied. But the combat report never distinguished such losses before. Now it does. "Disabled" losses are those that are returned to the pools. "Destroyed" losses are those that go to the dead pile. "Total" losses are the sum of the two.

Here's a loss report for an unsupplied defender:

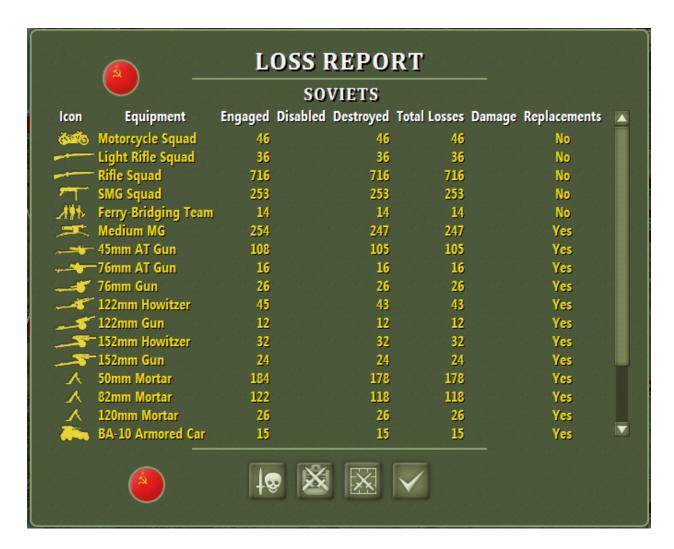

Note that there are no "Disabled". All losses are "Destroyed".

Now let's look at the Combat Chart. Click on the Combat Chart button:

|      |                                   |    |                                |         | location 6,                             | MODELLIN OF THE |                                         |            |    |    |     |
|------|-----------------------------------|----|--------------------------------|---------|-----------------------------------------|-----------------|-----------------------------------------|------------|----|----|-----|
| Соор | Unit                              | R1 | R2                             | R3      | R4                                      | R5              | R6                                      | R7         | R8 | R9 | R10 |
|      | AGN Rail Repair, AGN RR           |    |                                |         |                                         |                 | Α                                       | Adv        |    | _  |     |
|      | 18th Army, XXVI Corps             |    |                                |         |                                         |                 | Α                                       | ВО         |    |    |     |
|      | 18th Army, I Corps                |    |                                |         |                                         |                 | Α                                       | ВО         |    |    |     |
|      | 4th Panzer Army, XLI Panzer Corps |    |                                |         |                                         |                 | Α                                       | ВО         |    |    |     |
|      | 4th Panzer Army, 269th ID         |    |                                |         |                                         |                 | Α                                       | Adv        |    |    |     |
|      | 18th Army, 1st/XXXVIII            |    |                                |         |                                         |                 | Α                                       | ВО         |    |    |     |
|      | 16th Army, II Corps               |    |                                |         |                                         |                 | \$/2                                    |            |    |    |     |
| Г    | 4th Panzer Army, LVI Panzer Corps |    |                                |         |                                         |                 | \$/2                                    |            |    |    |     |
|      | 4th Panzer Army, Totenkopf MD     |    |                                |         |                                         |                 | \$/2                                    |            |    |    |     |
|      | 4th Panzer Army, 290th ID         |    |                                |         |                                         |                 | Α                                       |            |    |    |     |
|      | Northern Front, 3rd/8th Army      |    |                                |         |                                         |                 | D                                       | R          |    |    |     |
|      | The attack w                      |    | AXIS<br>pproximat<br>approxima | advance | on location<br>nt and per<br>ent and pe | 6.32.           | ing a total (<br>ses - 8%<br>sses - 73% | of 6 round | s. |    |     |

Compare how much clearer this dialog is compared to the wall of text contained in the Combat Report. Clearly, units listed with the Blue color are from the blue side, red from the red side. It's clear which unit delayed the combat five rounds. It's clear which units attacked and which supported. It's clear which units advanced and which one retreated. It's clear which round(s) the combat took place and for how long.

Note the last button on the bottom. That is the "Legend" button. It calls up the Legend for the Combat Chart:

```
Combat Chart Legend
                                                               A = Assaulted
                           Adv = Assaulter advanced into the battlefield hex
B = Bombarded
BD = Bridge Destroyed
BLK = Blocked Retreat Path
                BO = Broke Off - didn't continue combat into the next round

Br = Bridge Attacked

BS = Bridge Survived

D = Defended

E = Eliminated

Ent = Enters the battle (reserve movement)

Fs = Escorted hombers
                                     Es = Escorted bombers
F = Airfield Attacked
Hld = Defender held the battlefield hex
l = Intercepted bombers
                                                        L = Limited Attacked
                                                       N = Nuclear Attacked
P = Port Attacked
                                                               R = Retreated
                       S = Supported Full Strength (Directly Assigned)
S/2 = Supported Half Strength (Cooperatively Joined)
Sbd = Was Subdivided
                                    (xx) = xx Naval Damage incurred
! = Naval Damage included a Critical Hit
Red Text = Adverse Result
Green Text = Beneficial Result
White Name Text = subunit created in this combat
Gold/Silver/Black Cell under Coop = Full/Limited/None side/unit Cooperation
Red Cell = Red Side unit names
                                            Blue Cell = Blue Side unit names
         Very Dark Gray Cell = Rounds consumed in previous combat phases
Dark Gray Cell = Rounds wasted by late units
Gold Cell = Combat rounds expended this phase
                                      Gray Cell = Rounds not used this phase
```

The Legend explains what the codes in the Chart mean.

Let's look at a naval example:

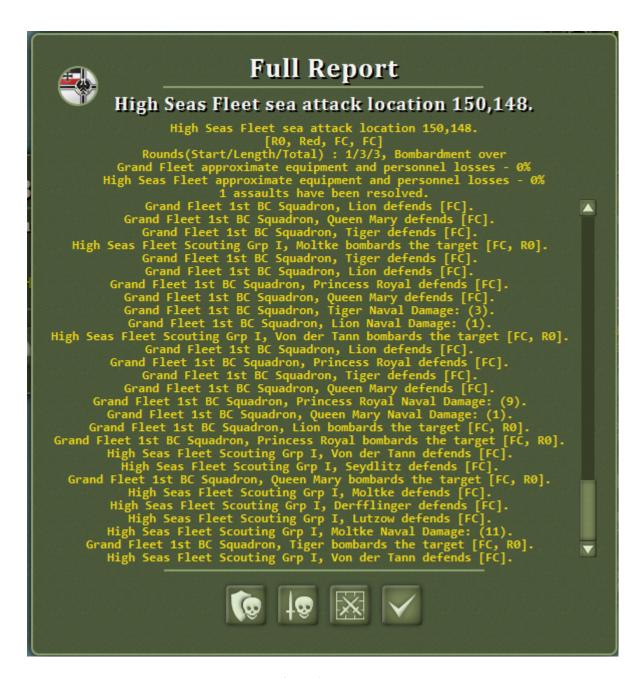

Imagine trying to decode the above mass of text (and notice the scroll bar – there are about six pages of such text).

Here's the Loss Report:

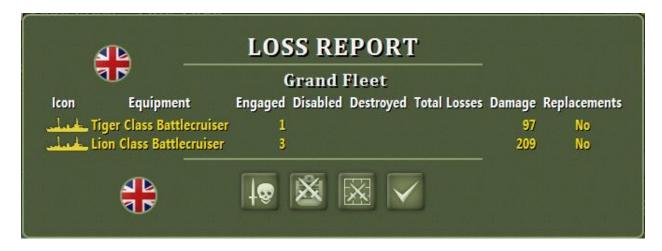

Note that here is where the Damage column is used. But there were three Lion Class Battlecruisers engaged – which ones got the damage?

Now let's look at the Combat Chart for this battle:

|      |                                 | -                                        | ligh Seas F                           | leet sea at                            | tack locat                         | on 150,140                           | 3.                                          |           |     |    |     |
|------|---------------------------------|------------------------------------------|---------------------------------------|----------------------------------------|------------------------------------|--------------------------------------|---------------------------------------------|-----------|-----|----|-----|
| Соор | Unit                            | R1                                       | R2                                    | R3                                     | R4                                 | R5                                   | R6                                          | R7        | R8  | R9 | R10 |
|      | Scouting Grp I, Lutzow          | B (1)                                    | B (9)                                 | В                                      |                                    |                                      |                                             |           |     |    |     |
| П    | Scouting Grp I, Derfflinger     | B (5)                                    | В                                     | В                                      |                                    |                                      |                                             |           |     |    |     |
|      | Scouting Grp I, Seydlitz        | B (15)                                   | В                                     | В                                      |                                    |                                      |                                             |           |     |    |     |
|      | Scouting Grp I, Moltke          | В                                        | B (1)                                 | B (11)                                 |                                    |                                      |                                             |           |     |    |     |
|      | Scouting Grp I, Von der Tann    | B (1)                                    | B (1)                                 | В                                      |                                    |                                      |                                             |           |     |    |     |
|      | 1st BC Squadron, Lion           | D (84!)                                  | D (7)                                 | D (8)                                  |                                    |                                      |                                             |           |     |    |     |
|      | 1st BC Squadron, Princess Royal | D (54!)                                  | D (10)                                | D (10)                                 |                                    |                                      |                                             |           |     |    |     |
|      | 1st BC Squadron, Tiger          | D (9)                                    | D (85!)                               | D (3)                                  |                                    |                                      |                                             |           |     |    |     |
| П    | 1st BC Squadron, Queen Mary     | D (29)                                   | D (6)                                 | D (1)                                  |                                    |                                      |                                             |           |     |    |     |
|      | The attack w                    | as delayed<br>ligh Seas Fl<br>Grand Flee | 0 rounds<br>eet approx<br>et approxin | and lasted<br>imate equi<br>nate equip | d 3 round<br>ipment an<br>ment and | s, consum<br>d personne<br>personnel | ing a total<br>el losses - (<br>losses - 0% | of 3 roun | ds. |    |     |

Much clearer! Note that the damage each vessel has received is clearly shown. You can even tell when critical hits occurred (the !).

Here's one more Combat Chart that shows its page system. The chart has a maximum of 17 units per page. If there are more than 17 units per chart, then the chart is broken up into pages. The up and down buttons added allow stepping by line with left-clicks and stepping by page with right-clicks.

|     |                               |                                      | Wester    | n Allies att | tack locatio | n 36,44.   |      |    |     |    |     |
|-----|-------------------------------|--------------------------------------|-----------|--------------|--------------|------------|------|----|-----|----|-----|
| оор | Unit                          | R1                                   | R2        | R3           | R4           | R5         | R6   | R7 | R8  | R9 | R10 |
|     | UK 15th ID, 44th UK Infantry  |                                      |           |              |              |            | Α    | ВО |     |    |     |
|     | UK 15th ID, 46th UK Infantry  |                                      |           |              |              |            | Α    |    |     |    |     |
|     | UK 15th ID, 227th UK Infntry  |                                      |           |              |              |            | Α    | ВО |     |    |     |
|     | UK 15th ID, 15th Recon RAC    |                                      |           |              |              |            | Α    | ВО |     |    |     |
|     | UK 11th Ftr Grp, 127th Sq.    |                                      |           |              |              |            | Es   |    |     |    |     |
|     | US 1st Bomb Div., 351st BG    |                                      |           |              |              |            | S/2  |    |     |    |     |
|     | US 1st Bomb Div., 457th BG    |                                      |           |              |              |            | S/2  |    |     |    |     |
|     | UK 11th Ftr Grp, 33rd Sq.     |                                      |           |              |              |            | Es   |    |     |    |     |
|     | US 2nd Bomb Div., 467th BG    |                                      |           |              |              |            | \$/2 |    |     |    |     |
|     | US 3rd Bomb Div., 100th BG    |                                      |           |              |              |            | \$/2 |    |     |    |     |
|     | US 3rd Bomb Div., 493rd BG    |                                      |           |              |              |            | \$/2 |    |     |    |     |
|     | US IX Bomb Cmd, 391st BG      |                                      |           |              |              |            | S/2  |    |     |    |     |
|     | US IX Bomb Cmd, 397th BG      |                                      |           |              |              |            | \$/2 |    |     |    |     |
|     | UK 11th Ftr Grp, 80th Sq.     |                                      |           |              |              |            | Es   |    |     |    |     |
|     | Luftflt Reich c, Stab/NJG 102 |                                      |           |              |              |            | - 1  | E  |     |    |     |
|     | Luftflotte 3, II/NJG 4        |                                      |           |              |              |            | 1    | E  |     |    |     |
|     | Luftflotte 3, Stab/JG2        |                                      |           |              |              |            | 1    | E  |     |    |     |
|     |                               | was delaye<br>Western All<br>Germans | Western A | Allies adva  | nce on loca  | tion 36 44 |      |    | ls. |    |     |

The cooperation of the combat is shown in the first column, while individual unit cooperation is shown in the second column (so you can tell which units accounted for any cooperation issue). And you can see how the Very Dark Gray cell color shows rounds that had been expended in previous combat phases.

Now let's change the Button Panel's tab to the Map Tab. The first button is the Supply view button. Click on it to change to the Supply Trace Display:

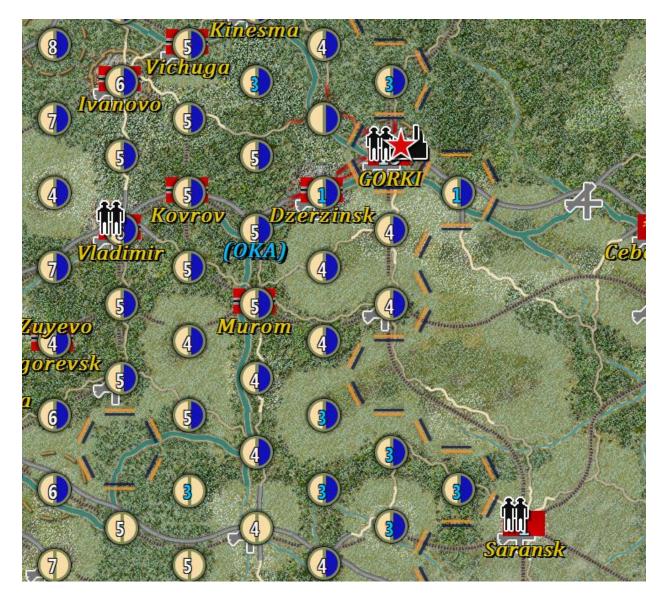

This is the same as in earlier versions of TOAW, except for the font color: Now, if the location is overextended, the font color is blue. In this scenario, any location with less than four location supply is overextended.

The rest of the buttons work as before, except for the Battle Visibility button, which has already been discussed above. But note the bottom row of buttons. The last two buttons change the map scale up or down. (That's an improvement over earlier versions where only two levels could be toggled by one button). But new is the Y-Zoom. This is a graphical zoom level.

First, here's a shot with no Y-Zoom:

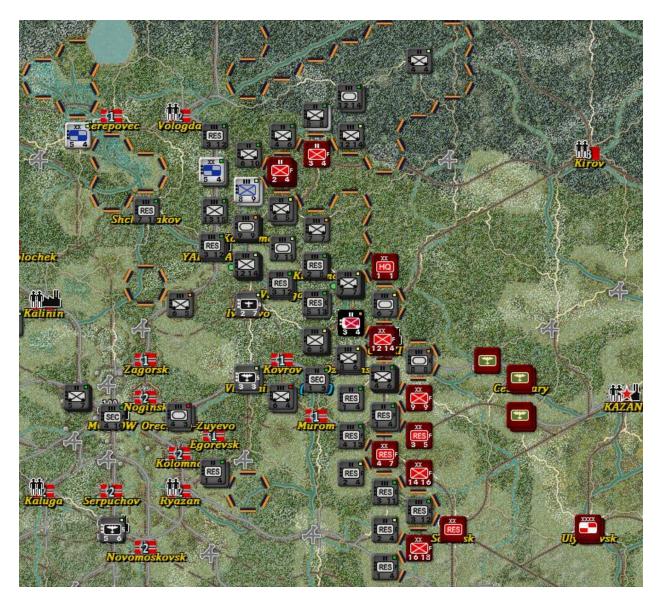

Clicking five times on the Down Y-Zoom gives this view:

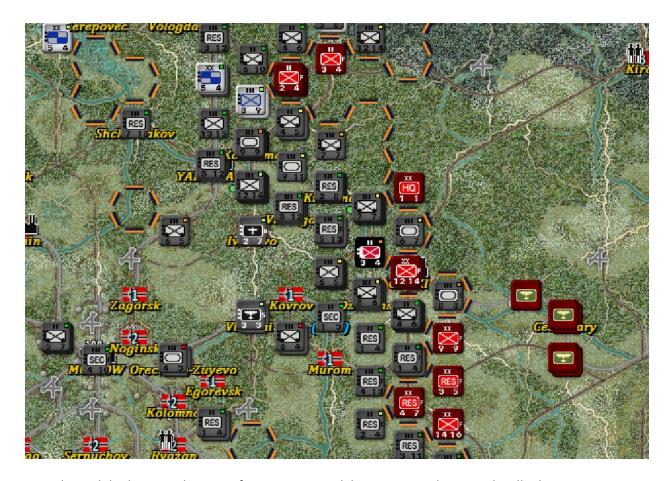

Note that, while this provides some fine zoom control, but since it is done graphically there is some pixalization that occurs.

Clicking five more times reaches the max Y-Zoom:

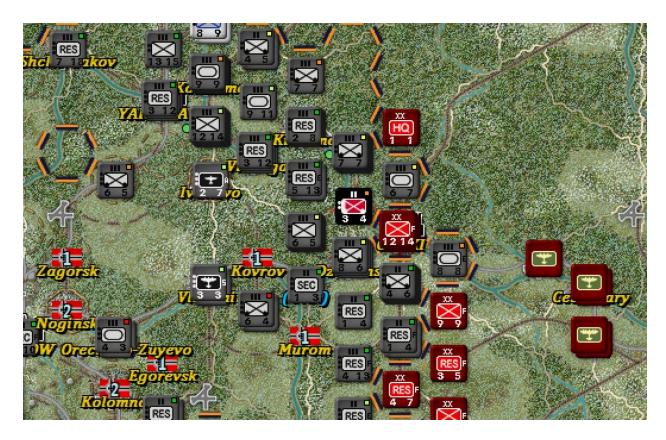

This is about the same scale as shifting the map scale up one level to Huge. (So there are ten Y-Zoom steps between each map scale level.)

Now let's tab to the final button panel – the Reports tab.

The first button is for the Situation Report. Click on that:

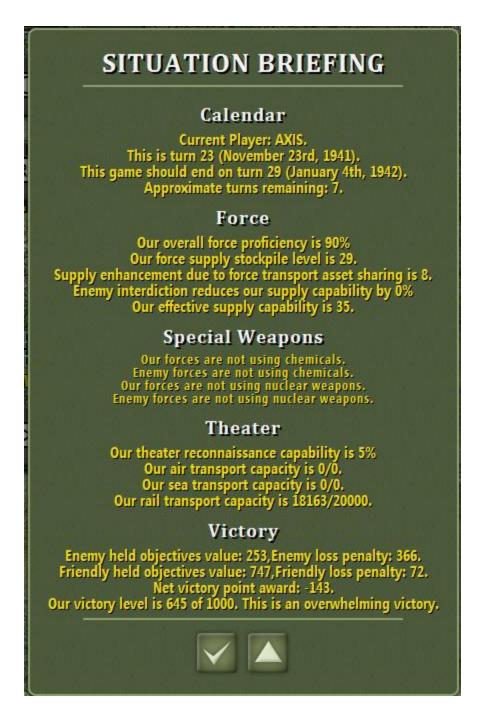

This is about the same as under TOAW III. However, note that there is now a button to expand the report. Click on that button:

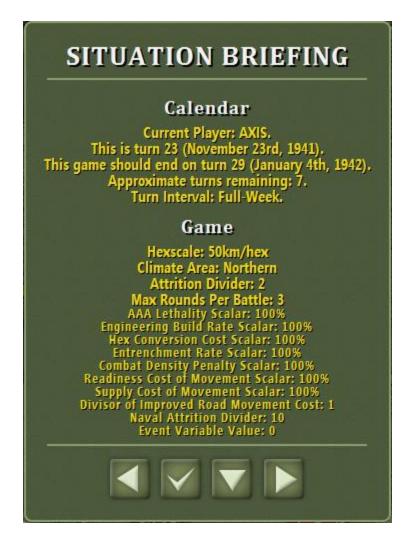

There is now much more information available. But the report is now on three pages. This is the first page. Note that items that are at their default values are shown in a slightly smaller font, to alert players to the items that are not default. Note the "Down" button – to revert to the condensed version of the report.

Here is the second page:

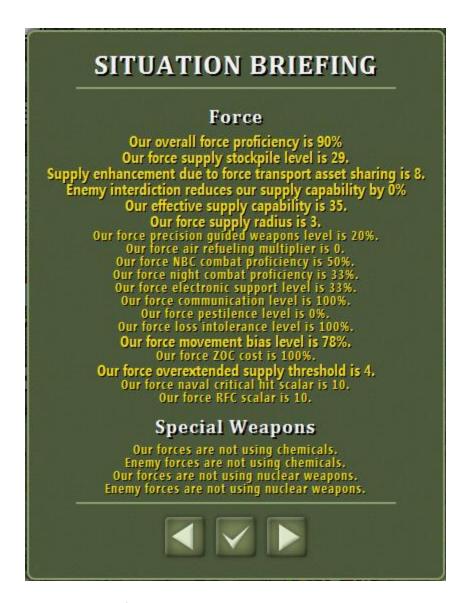

Still more new information. Click the right button again:

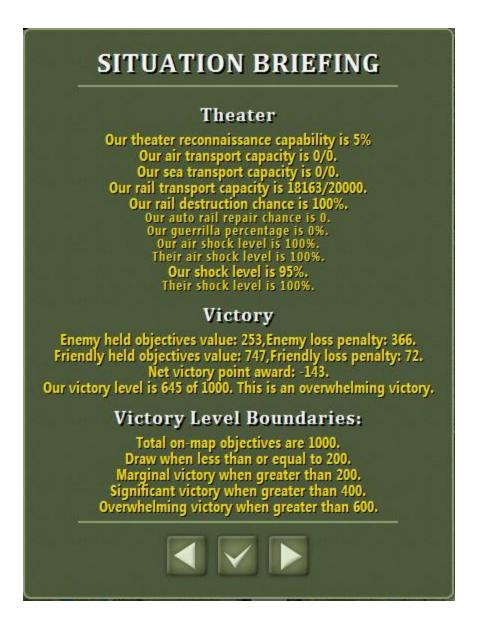

Much more new information is available here.

The second button is the Scenario Briefing:

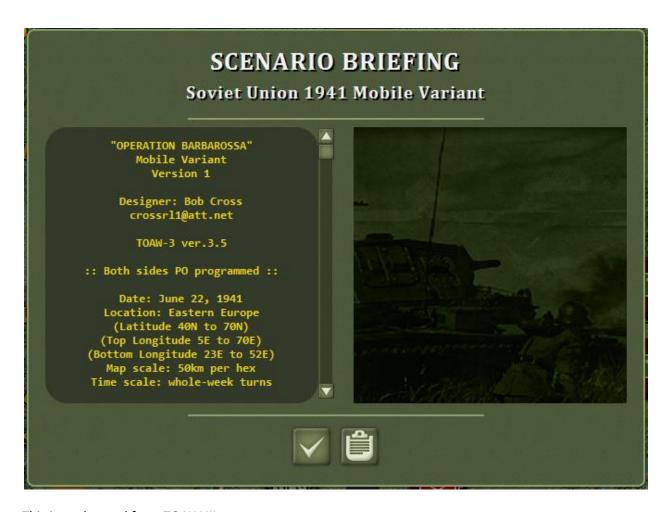

This is unchanged from TOAW III.

The third button is the Weather Briefing:

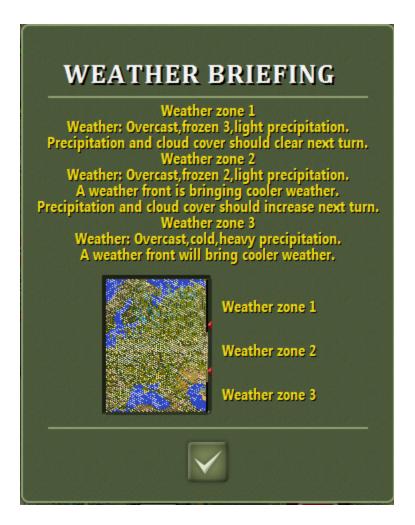

This is also unchanged from TOAW III.

The first button of the second row is the Air Briefing:

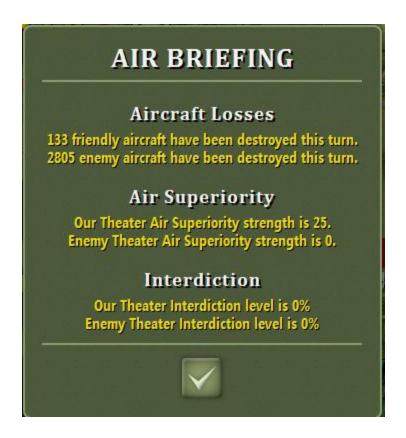

This is unchanged from TOAW III except for the part about the Fog-of-War factor being fixed each turn. Note that the Air War Panel has the same information in condensed form.

The second button is the News Report:

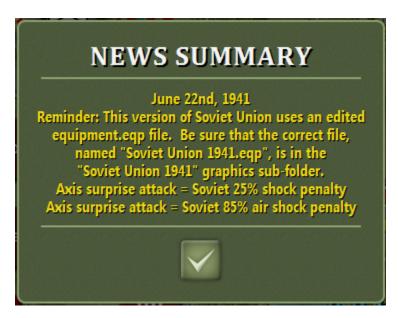

This is unchanged from TOAW III.

The third button is the Inventory:

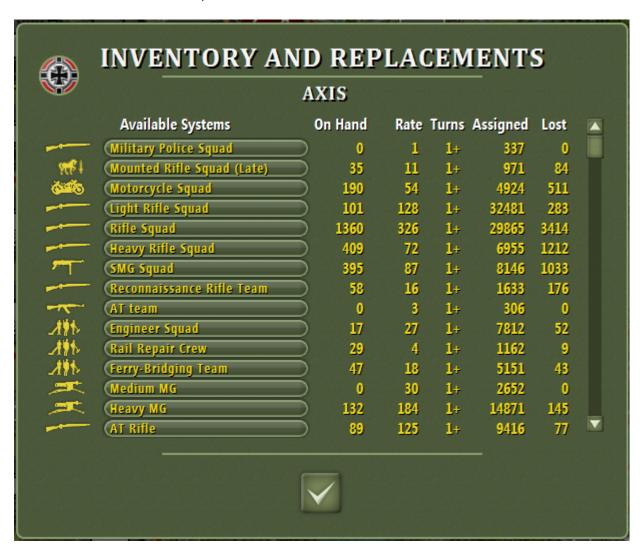

The only changes are the scroll bar and the sorting ability of the column headings.

The first button of the third row is the Expected Reinforcement Report:

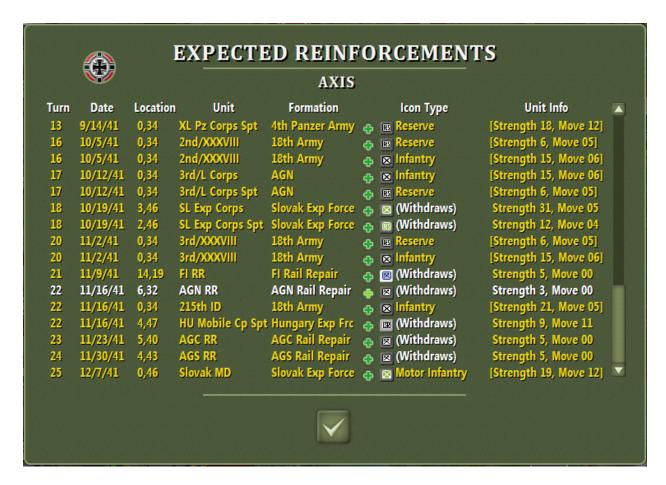

Note the scroll bar, health icon, and unit icon. Note that the Unit Info of units that aren't on the map yet are shown bracketed, to help ID those units.

The second button is the Recent Reinforcements Report:

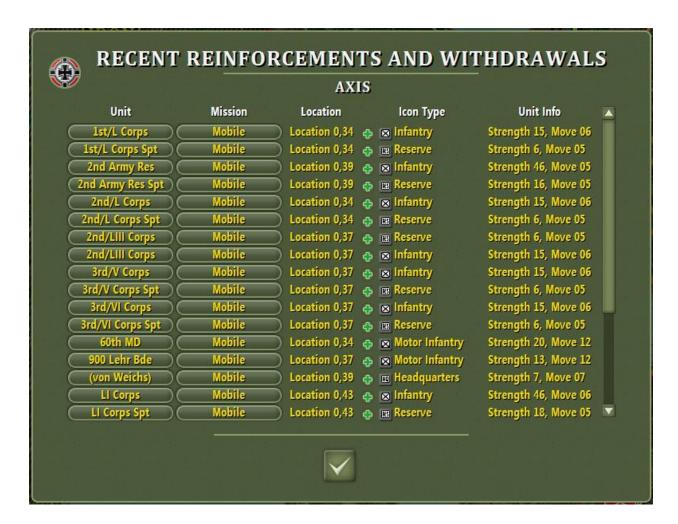

The health icon is new, as is the unit icon and strength info. Note the scroll bar.

The third button calls up the Theater Option report:

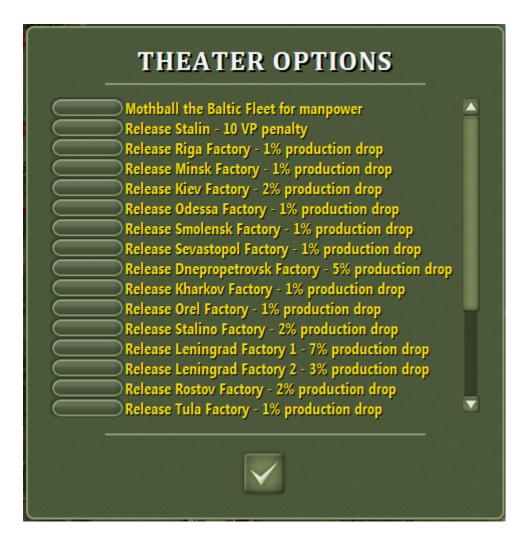

This now has a scroll bar and the limit of options displayable at one time has been increased from 16 to 64.

The fourth button on this row toggles the Unit Panel display mode (from stack to group composition and back). This is the same as right-clicking in the Unit Panel.

The bottom row of buttons control the PO Assist operation. They turn on/off the display of one or all formation objectives, toggle PO Mode, and execute PO moves.

Finally, let's look at the popup dialogs.

First, the movement popup:

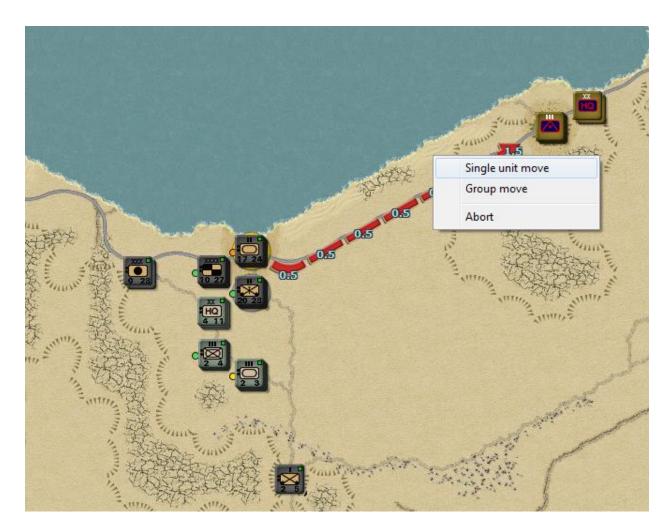

Note that to get the movement popup, you may have to hold the mouse button down for a short delay, depending upon what you have set the Menu Delay to in the Player Options. Here, I've set no delay, so the menu comes up immediately.

Also note that this scenario has a value of 2 for the Improved Road Motorized Movement Divisor. That means that motorized units pay only ½ MP for each improved road hex entered.

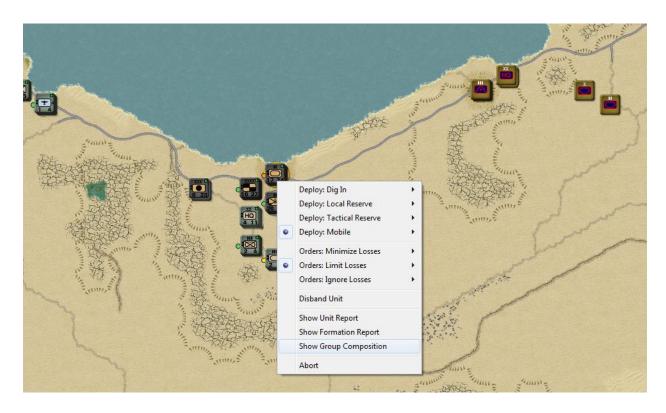

The popup that results from right-clicking a stack can have many options, depending upon what is possible in the terrain (rail damage, rail repair, bridge damage, bridge repair, board plane, ship, train, helicopter, etc.). Here, one thing not yet seen is the Group Composition:

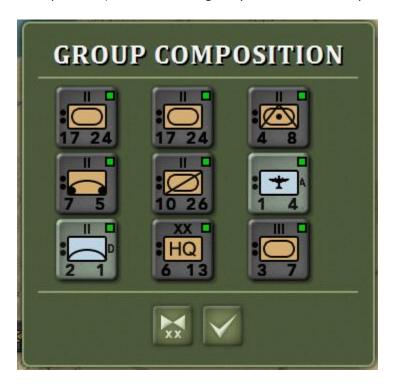

Note the dialog now uses huge counters and there is no 3D graphic. Otherwise, the entire popup is unchanged from TOAW III.

That covers the game UI. Next I'll detail the Editor UI.